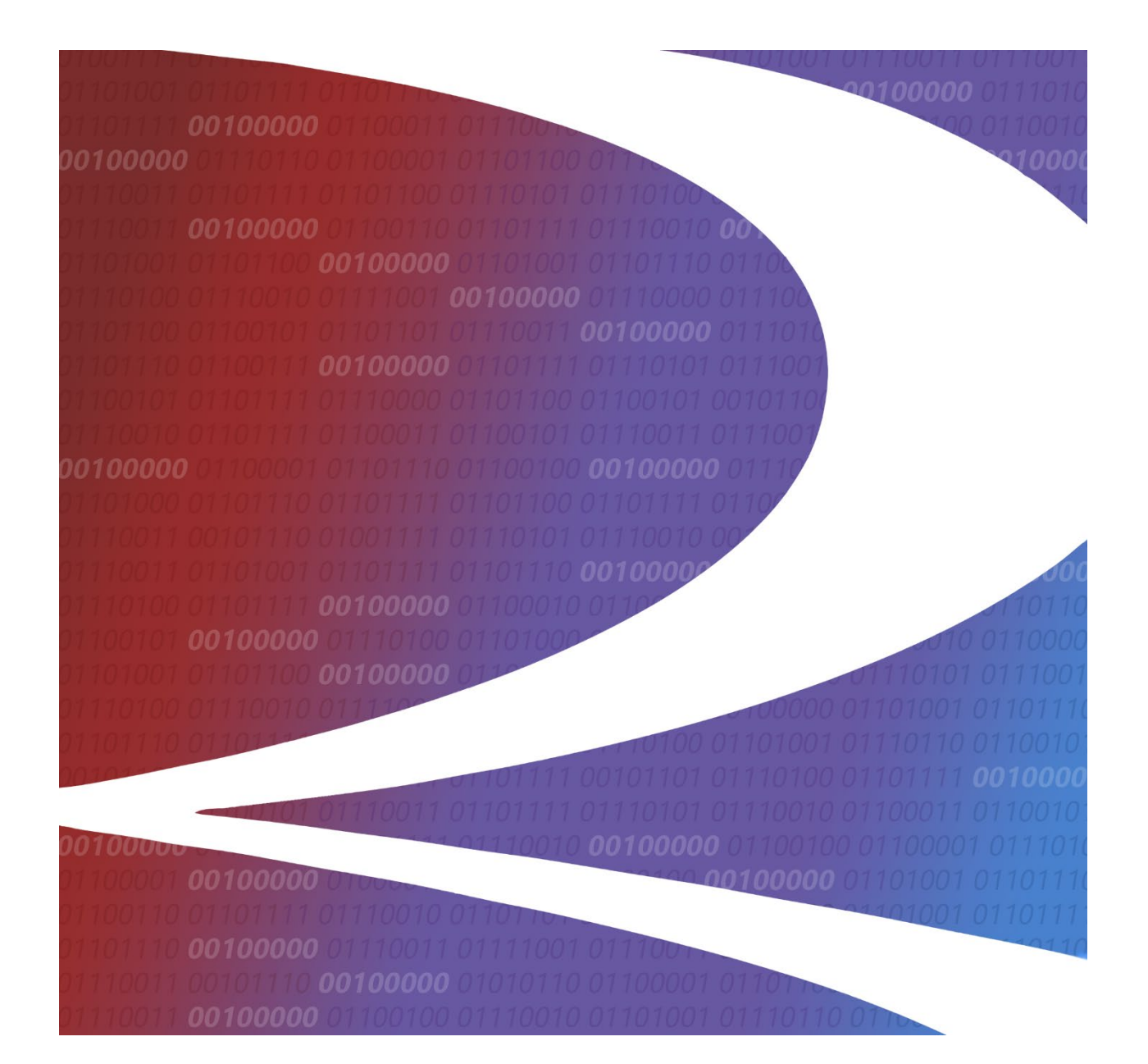

# **Positive Train Control Interoperable Train Sheet (PTC ITS) User Guide**

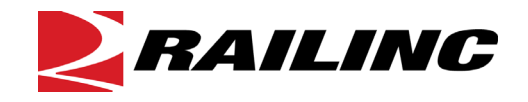

**© 2021 Railinc. All Rights Reserved.** Last

Updated: September 2021

## **Table of Contents**

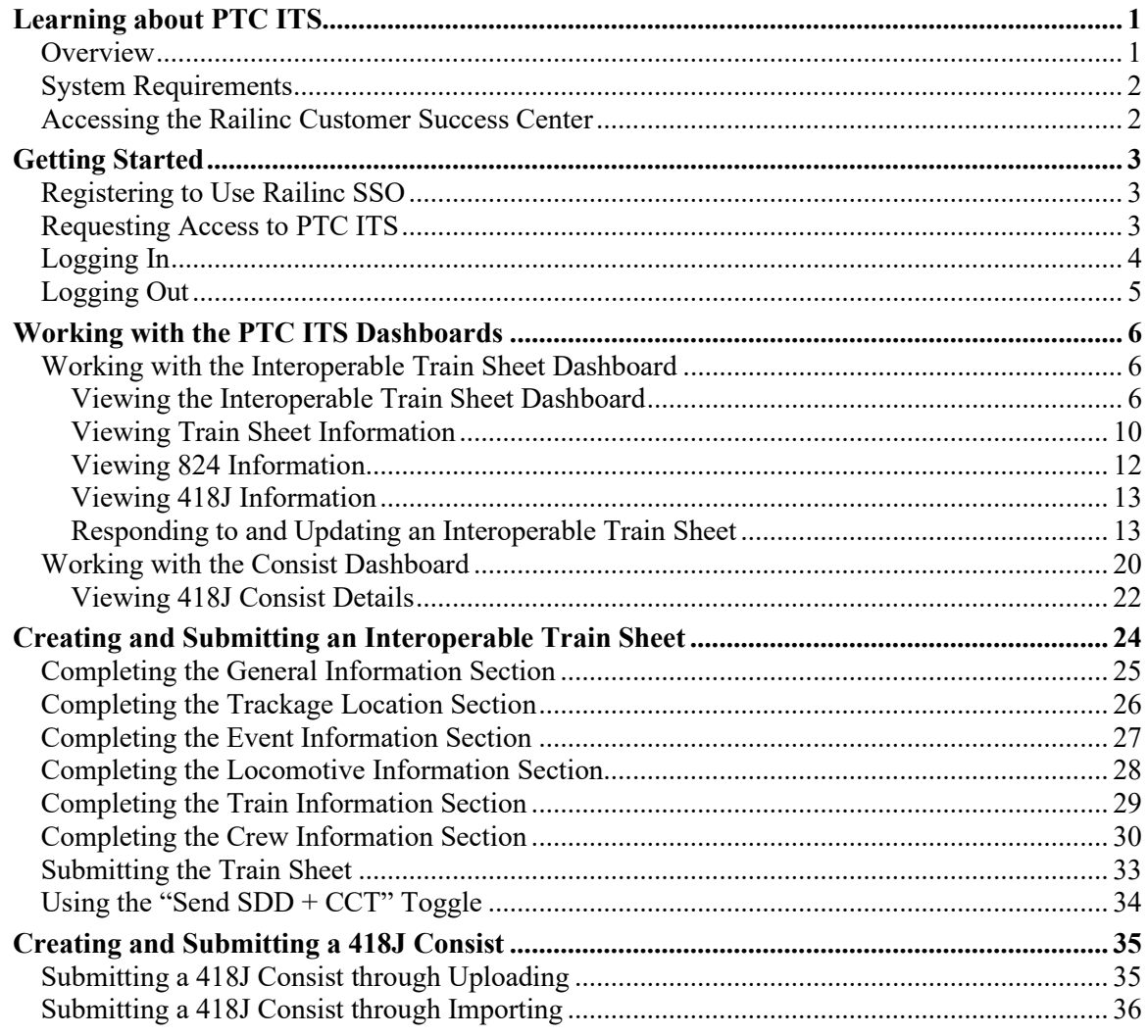

 $\mathbf{i}$ 

## **List of Exhibits**

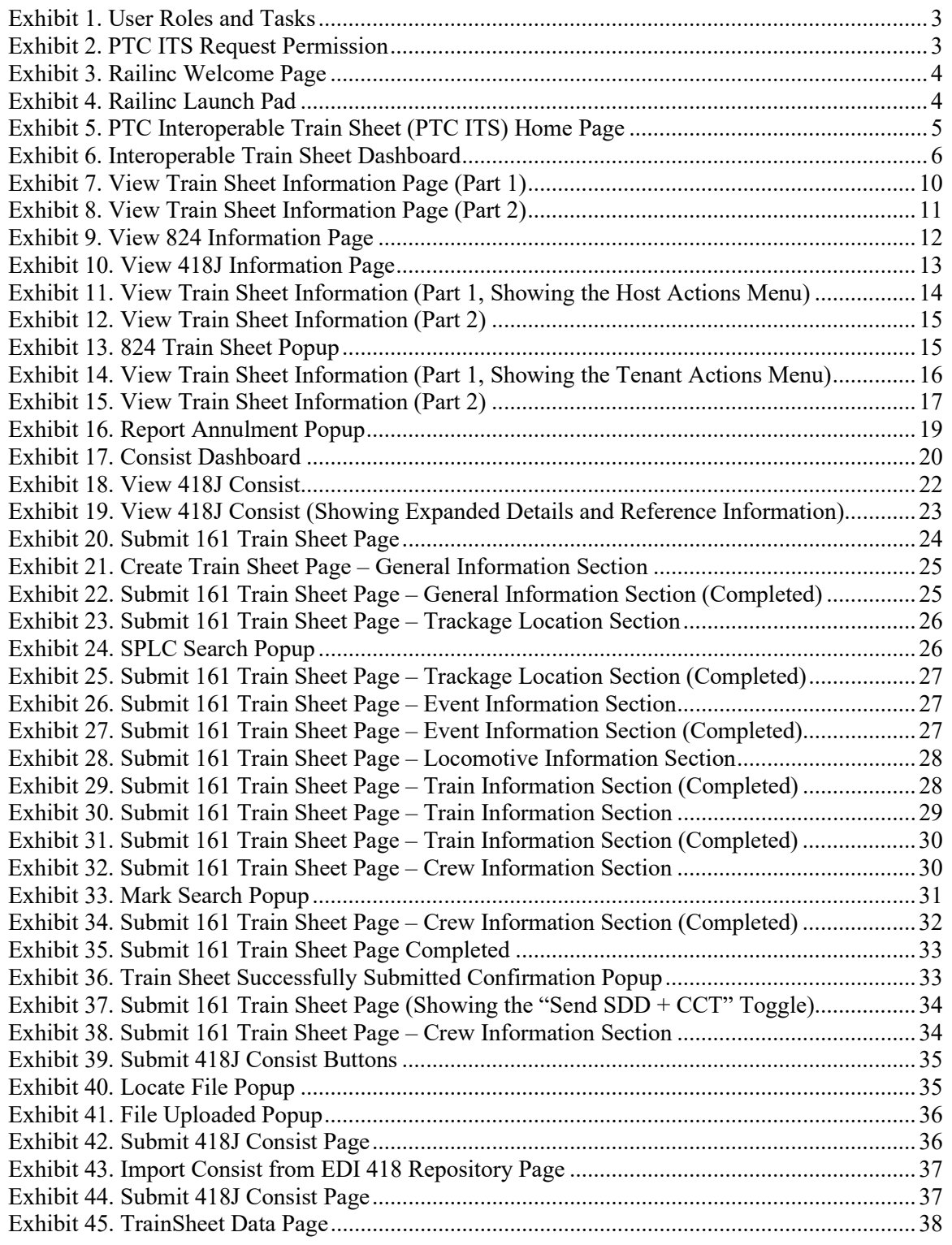

### <span id="page-3-0"></span>**Learning about PTC ITS**

Positive Train Control Interoperable Train Sheet (PTC ITS) is a web-based application that enables non-EDI railroads to submit and receive train sheet and consist information through EDI, enabling all parties to initialize PTC for foreign host/tenant operations automatically as well as view consist information.

### <span id="page-3-1"></span>**Overview**

PTC ITS provides a standard method for railroads without Electronic Data Interchange (EDI) capabilities to send and receive EDI 161 and EDI 824 train sheet messages and EDI 418J consist messages via a graphical user interface.

EDI 161 is known as a "Train Sheet", which informs the receiver that a train will be travelling on their track at a certain time. EDI 824 is the acceptance or rejection of the EDI 161 message.

EDI 418J contains consist information (information that describes the make-up of the train) that is shared between a tenant and a host railroad. This information may be useful in an emergency.

**Note:** Refer to [Railinc's Messaging Service web page](https://public.railinc.com/products-services/messaging-service) for more information about messages.

In PTC ITS, the railroad whose locomotive is traversing on tracks owned by another railroad is referred to as the "tenant". The railroad that owns the tracks being traversed is referred to as the "host". Tenant railroads send EDI 161 messages to host railroads. Host railroads send EDI 824 messages to tenant railroads.

In support of PTC Interoperability, PTC ITS enables both EDI and non-EDI capable railroads to submit EDI 161 and EDI 824 messages. Users are notified by email (based on identification information associated with their Railinc/SSO ID) when their mark receives an EDI 161 or EDI 824 message. PTC ITS also enables both EDI and non-EDI capable railroads to view and submit EDI 418J messages.

This document describes how to use PTC ITS through the following major sections:

- ["Getting Started"](#page-5-0) on pag[e 3](#page-5-0) describes how to access and log in to the system.
- ["Working with the PTC ITS Dashboards"](#page-8-0) on page [6](#page-8-0) describes how to use the PTC ITS dashboards in the following sections:
	- − ["Working with the Interoperable Train Sheet Dashboard"](#page-8-1) on page [6.](#page-8-1)
	- − ["Working with the Consist Dashboard"](#page-22-0) on page [20.](#page-22-0)
- ["Creating and Submitting an Interoperable Train Sheet"](#page-26-0) on page [24](#page-26-0) describes how to create and submit a new Train Sheet.
- ["Creating and Submitting a 418J Consist"](#page-37-0) on page [35](#page-37-0) describes how to create and submit a new or updated consist.

For additional information, contact the Railinc Customer Success Center (see "Accessing the [Railinc Customer Success Center"](#page-4-1) on page [2\)](#page-4-1).

## <span id="page-4-0"></span>**System Requirements**

For information about the system requirements of Railinc web applications and for information about downloading compatible web browsers and file viewers, refer to the *[Railinc UI Dictionary](http://public.railinc.com/sites/default/files/documents/Railinc_UI_Dictionary.pdf)*.

### <span id="page-4-1"></span>**Accessing the Railinc Customer Success Center**

The Railinc Customer Success Center provides reliable, timely, and high-level support for Railinc customers. Representatives are available to answer calls and respond to emails from 7:00 a.m. to 7:00 p.m. Eastern time, Monday through Friday, and provide on-call support via pager for all other hours to ensure support 24 hours a day, 7 days a week. Contact us toll-free by phone at 877- RAILINC (1-877-724-5462) or send an email directly to  $\csc(\omega \text{rainic.com})$ .

## <span id="page-5-0"></span>**Getting Started**

PTC ITS uses Railinc Single Sign-On (SSO) to manage permissions. To access SSO, view the Railinc portal a[t http://www.railinc.com](http://www.railinc.com/) and select **Customer Login** at the top right of the page.

### <span id="page-5-1"></span>**Registering to Use Railinc SSO**

Each PTC ITS user must register to use Railinc Single Sign-On (SSO). If you are not already registered, refer to the *[Railinc Single Sign-On and Launch Pad User Guide](http://public.railinc.com/sites/default/files/documents/SSOUserGuide.pdf)* for more information. Once you have completed SSO registration, request access to PTC ITS within SSO.

### <span id="page-5-2"></span>**Requesting Access to PTC ITS**

After you receive authorization to use Railinc SSO, you must request general access to PTC ITS by following instructions in the *[Railinc Single Sign-On and Launch Pad User Guide](http://public.railinc.com/sites/default/files/documents/SSOUserGuide.pdf)*.

Your level of access and authorization for PTC ITS is determined when you request access through Railinc SSO. [Exhibit 1](#page-5-3) shows a complete list of PTC ITS roles as seen in SSO.

### <span id="page-5-3"></span>*Exhibit 1. User Roles and Tasks*

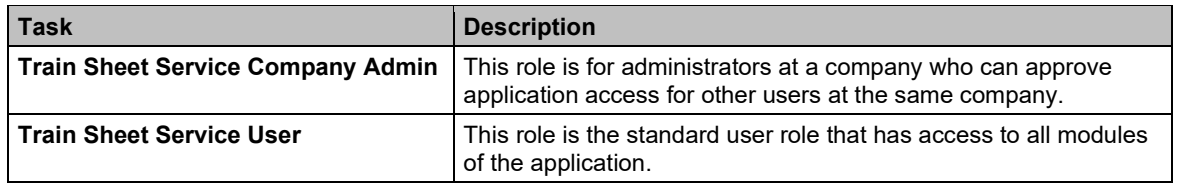

Your assigned user role determines what functions you can perform. User roles are assigned by Railinc through the Single Sign-On interface (see [Exhibit 2\)](#page-5-4).

#### <span id="page-5-4"></span>*Exhibit 2. PTC ITS Request Permission*

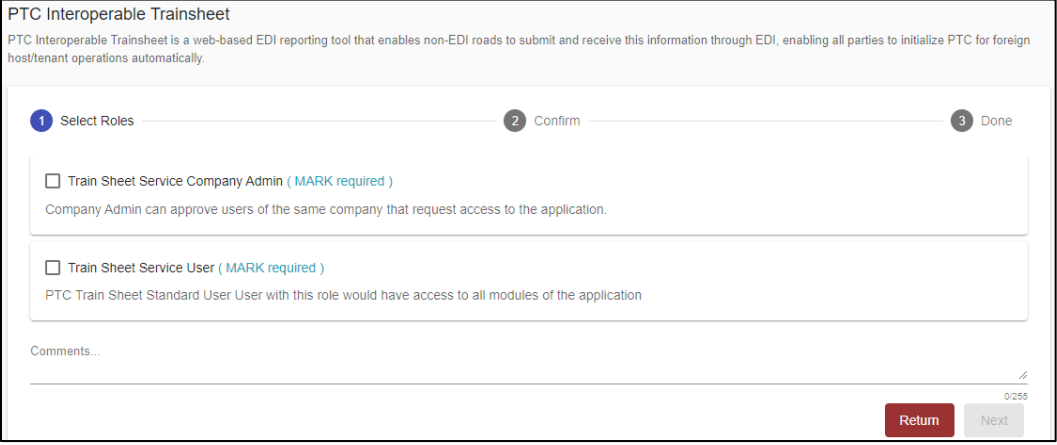

Choose your role and enter the mark for your railroad. Select **Next** to proceed. Once you receive e-mail notification of access, you can log in and begin using PTC ITS.

## <span id="page-6-0"></span>**Logging In**

Use the following procedure to log into PTC ITS:

- 1. Open your internet browser.
- 2. Enter the following URL: [http://www.railinc.com.](http://www.railinc.com/) The Railinc Welcome page is displayed (see  $\frac{\text{Exhibit 3}}{\text{Ex}}$ ).

### <span id="page-6-1"></span>*Exhibit 3. Railinc Welcome Page*

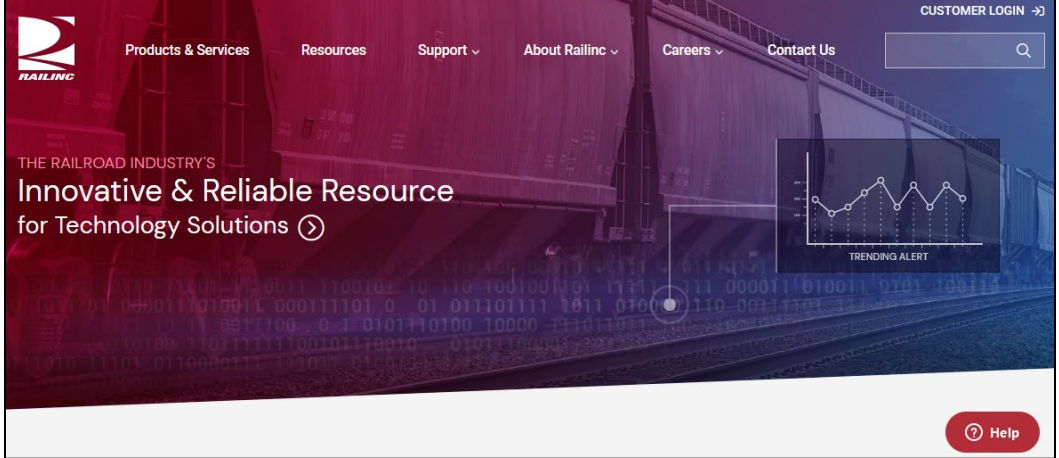

- 3. Select **Customer Login** at the top right. The Railinc Account Access panel is displayed.
- 4. In the Account Access panel, enter your User ID and Password. Select **Sign In**. The Railinc Launch Pad is displayed (see [Exhibit 4\)](#page-6-2).

| Home                                     |                                                                        |                        |                                                      |
|------------------------------------------|------------------------------------------------------------------------|------------------------|------------------------------------------------------|
| <b>My Applications</b>                   | <b>Railing Notifications</b>                                           |                        | My Profile                                           |
| <b>AAR Embargo/OPSL Permit</b><br>System | Introduction to Umler Webinar - Reminder                               | Aug 12, 2020 v         | <b>Edit My Profile</b>                               |
| Asset Health Common UI                   | Umler Release Update                                                   | Aug 6, 2020 v          | <b>Change Password</b>                               |
| Asset Health Common UI<br>(Stage)        | <b>Umler Release Notification</b>                                      | Aug 5, 2020 $\sqrt{ }$ | <b>View/Request Permissions</b>                      |
| <b>CIF</b>                               | Introduction to Umler Webinar Scheduled for Aug. 18 and 20 - Sign Up   |                        | <b>Check Status of Permission</b><br><b>Requests</b> |
| <b>CPS Terminal Reference</b>            | LOA Update: Fee Acknowledgement                                        | Jul 24, 2020 v         | <b>Support Cases</b>                                 |
| <b>Car Accounting Self Service</b>       | <b>Umler® Release Notification</b>                                     | Jun 18, 2020 $\sim$    | <b>User Guide</b>                                    |
| Car Hire Rate Negotiation                | Per-Car Maintenance & User Fee Billing Notification for July 1 Jun 18. |                        |                                                      |
| Car Repair Billing                       | PTC MAIN-CDX Release                                                   | May 29, 2020 $\sim$    |                                                      |

<span id="page-6-2"></span>*Exhibit 4. Railinc Launch Pad*

5. Under My Applications, select **PTC Interoperable Train Sheet** (you may need to scroll down). The PTC Interoperable Train Sheet (PTC ITS) Home page is displayed (see **Exhibit**  $\underline{5}$ ).

|                                   | <b>RAILINC</b>                    | <b>PTC Interoperable Trainsheet</b> |                            |                                 |                         |            |                      |                  |                               |                           | : RAIL Launch Pad $\rightarrow$<br>Sign Out |
|-----------------------------------|-----------------------------------|-------------------------------------|----------------------------|---------------------------------|-------------------------|------------|----------------------|------------------|-------------------------------|---------------------------|---------------------------------------------|
| <b>Dashboard</b>                  | <b>Submit 161 Train Sheet</b>     |                                     | <b>Submit 418J Consist</b> | Resources $\blacktriangleright$ |                         |            |                      |                  |                               |                           |                                             |
|                                   | <b>Train Sheet Dashboard</b>      | Consist Dashboard                   |                            |                                 |                         |            |                      |                  |                               |                           |                                             |
|                                   |                                   |                                     |                            |                                 |                         |            |                      |                  | Number of Record(s): 98 of 98 |                           | ىل<br><b>E3</b> Clear Filters               |
| Train<br>Sheet $\downarrow$<br>ID | <b>SDD Event</b><br>Date/Time(ET) | Tenant<br>Carrier                   | Host<br>Carrier            | Tenant<br><b>Train ID</b>       | <b>Host Train</b><br>ID | 824 Status | 824 Reject<br>Reason | 824<br>Date/Time | <b>Status</b>                 | Modified<br>Date/Time(ET) | <b>Actions</b>                              |
| $\triangledown$                   | $\triangledown$                   | $\triangledown$                     | $\triangledown$            | A                               | A                       | Δ          | A                    | $\triangledown$  | A                             | $\triangledown$           |                                             |
| 2103                              | 08/23/2021 11:52                  | RAIL                                | <b>MCCX</b>                | KCT <sub>1</sub>                | <b>BN122</b>            |            |                      |                  | In Progress                   | 08/23/2021 1              | Select Actions                              |
| 2075                              | 08/18/2021 08:42                  | RAIL                                | <b>MCCX</b>                | TEST01                          | TEST02                  |            |                      |                  | Closed                        | 08/18/2021 0              | Select Actions                              |
| 2074                              | 08/18/2021 08:34                  | RAIL                                | <b>MCCX</b>                | TEST01                          | TEST02                  |            |                      |                  | Cancelled                     | 08/18/2021 0              | Select Actions                              |
| 2073                              | 08/18/2021 08:31                  | RAIL                                | <b>MCCX</b>                | TEST01                          | TEST02                  | TA         |                      | 08/18/20         | In Progress                   | 08/18/2021 0              | Select Actions                              |
| 2072                              | 08/18/2021 08:30                  | RAIL                                | <b>MCCX</b>                | TEST01                          | TEST02                  | TA         |                      | 08/18/20         | Acknowle                      | 08/18/2021 0              | Select Actions                              |
| 2071                              | 08/18/2021 08:28                  | RAIL                                | <b>MCCX</b>                | TEST01                          |                         | TR         |                      | 08/18/20         | Rejected                      | 08/18/2021 0              | Select Actions                              |
| 2070                              | 08/18/2021 08:27                  | RAIL                                | <b>MCCX</b>                | TEST <sub>1</sub>               |                         |            |                      |                  | Submitted                     | 08/18/2021 0              | Select Actions                              |
| 2037                              | 08/12/2021 15:41                  | RAIL                                | <b>MCCX</b>                | TEST01                          | RAIL-1                  | TA         |                      | 08/12/20         | In Progress                   | 08/12/2021 1              | Select Actions                              |
| 2036                              | 08/12/2021 15:37                  | RAIL                                | <b>MCCX</b>                | TEST3                           |                         |            |                      |                  | Submitted                     | 08/12/2021 1              | Select Actions ▼                            |
| 2035                              | 08/11/2021 07:22                  | RAIL                                | <b>KCT</b>                 | TEST01                          |                         |            |                      |                  | Submitted                     | 08/11/2021 0              | Select Actions                              |
| 2000                              | 07/28/2021 09:30                  | RAIL                                | <b>MCCX</b>                | TEST02                          | MCCX02                  | <b>TA</b>  |                      | 07/28/20         | In Progress                   | 07/28/2021 0              | Select Actions                              |
| 1999                              | 07/27/2021 15:02                  | RAIL                                | <b>MCCX</b>                | TEST01                          | DAVID1                  | <b>TA</b>  |                      | 07/27/20         | Acknowle                      | 07/27/2021 1              | Select Actions                              |
| 1998                              | 07/27/2021 13:44                  | RAIL                                | <b>MCCX</b>                | TEST01                          | UP1                     | <b>TA</b>  |                      | 07/27/20         | In Progress                   | 07/27/2021 1              | Select Actions                              |

<span id="page-7-1"></span>*Exhibit 5. PTC Interoperable Train Sheet (PTC ITS) Home Page*

PTC ITS has a menu bar with the following options:

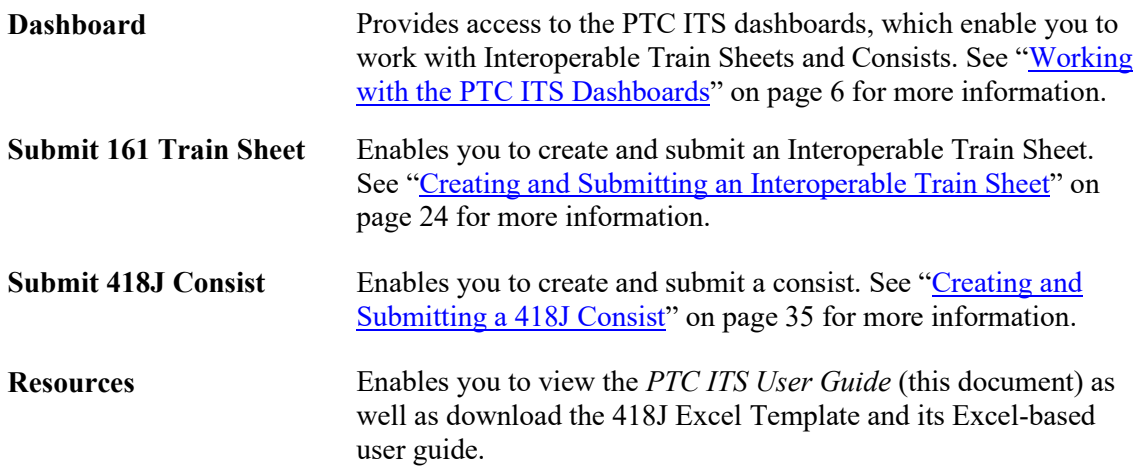

## <span id="page-7-0"></span>**Logging Out**

Select the **Sign Out** link to end a PTC ITS session.

### <span id="page-8-0"></span>**Working with the PTC ITS Dashboards**

When first opened, PTC ITS displays the Interoperable Train Sheet Dashboard (the default dashboard). This page contains two buttons at the top, which enable you to switch between the different PTC ITS dashboards:

- Select the **Train Sheet Dashboard** button to work with the Interoperable Train Sheet Dashboard (the default dashboard) and perform tasks such as viewing and responding to Interoperable Train Sheets. See ["Working with the Interoperable Train Sheet Dashboard"](#page-8-1) on page [6](#page-8-1) for more information.
- Select the **Consist Dashboard** button to view the Consist Dashboard and see detailed 418J information. See ["Working with the Consist Dashboard"](#page-22-0) on page [20](#page-22-0) for more information.

### <span id="page-8-1"></span>**Working with the Interoperable Train Sheet Dashboard**

See the following sections for information about the Interoperable Train Sheet Dashboard:

- ["Viewing the Interoperable Train Sheet Dashboard"](#page-8-2) on page [6](#page-8-2)
- ["Viewing Train Sheet Information"](#page-12-0) on pag[e 10](#page-12-0)
- ["Viewing 824 Information"](#page-14-0) on page [12](#page-14-0)
- ["Viewing 418J Information"](#page-15-0) on page [13](#page-15-0)
- ["Responding to and Updating an Interoperable Train Sheet"](#page-15-1) on page [13](#page-15-1)

### <span id="page-8-2"></span>**Viewing the Interoperable Train Sheet Dashboard**

The Interoperable Train Sheet Dashboard (see  $\overline{\text{Exhibit 6}}$ ) enables you to view and respond to EDI 161 messages. This dashboard displays a list of every EDI 161 message to which you are a party.

### <span id="page-8-3"></span>*Exhibit 6. Interoperable Train Sheet Dashboard*

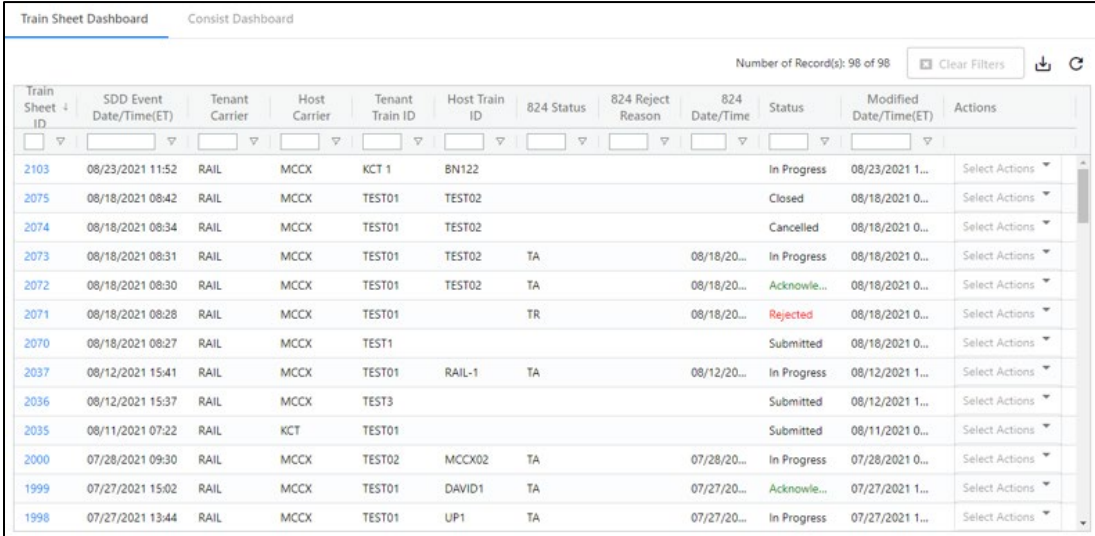

The Interoperable Train Sheet Dashboard consists of a table with a row (record) for every EDI 161 message that identifies your railroad as either a tenant or a host. These rows contain the following columns:

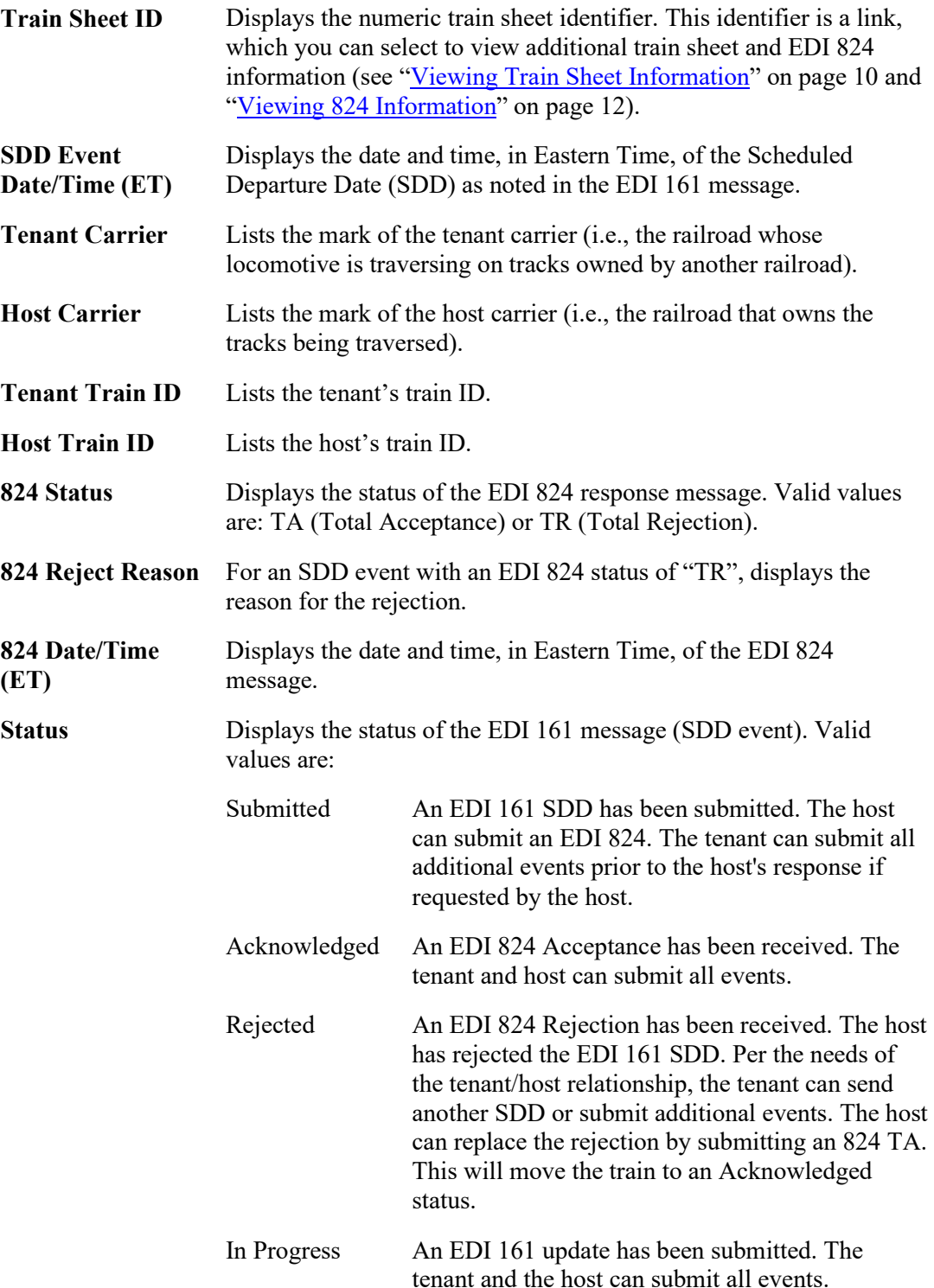

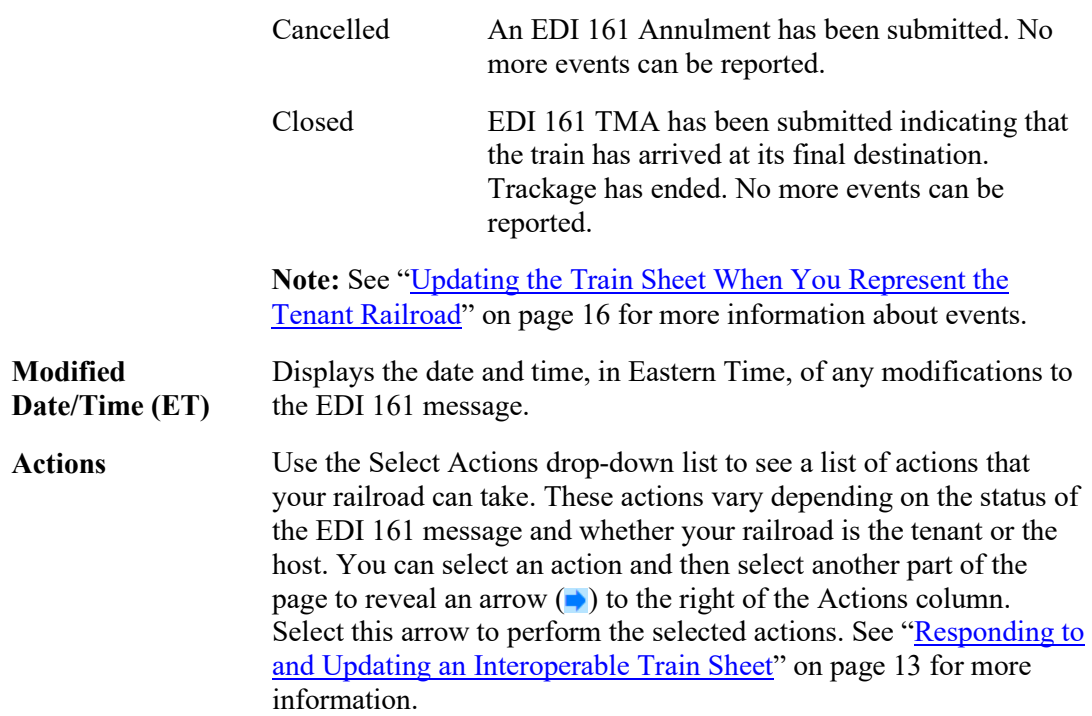

By default, the Interoperable Train Sheet Dashboard displays all EDI 161 messages in reverse chronological order, with the most recent SDD event displayed at the top of the list. The Number of Records field at the top right indicates the number of messages you are currently working with and the total number of messages in the list. These numbers are the same unless a filter is set.

You can quickly drill down to the messages you need by sorting and/or filtering the rows of information in the Dashboard.

### **Sorting**

To sort the rows in ascending or descending order by a specified column, select the heading of the column by which you want to sort. An up or down arrow is displayed to indicate the sort direction. To remove the sort, select the heading again until the arrow disappears. You can also sort by multiple columns by pressing and holding the Shift key while selecting additional columns. If you sort by multiple columns, the column heading for the primary sort is appended with "1", and the column heading for the secondary sort is appended with "2", etc.

### **Filtering**

You can filter using two different methods – simple column filtering and advanced column filtering.

- For simple column filtering, enter a character or string in the text box field below the column heading. The table displays only the rows that contain the character or string you specified (in that column). A filter icon  $(\nabla)$  is displayed in the column heading to remind you about the filter. The count at the top right reflects the number of currently displayed rows and the number of rows in the entire table. To return to viewing the entire table, simply delete the text in the Filter field.
- For advanced column filtering, select the column filter icon  $(\nabla)$  next to the text box field below any column heading to filter the data in that column. A tool is displayed that enables you to select parameters such as "Contains", "Not contains", "Equals", "Not equal" "Starts

with", and "Ends with", and type characters into a Filter field. The table displays only the rows that meet the filter rule you set up (in that column). A filter icon  $(\nabla)$  is displayed in the column heading to remind you about the filter. The count at the top right reflects the number of currently displayed rows and the number of rows in the entire table. To return to viewing the entire table, select the filter icon  $(\nabla)$  and delete the text in the Filter field.

**Note:** Once you apply a filter, that filter remains in effect throughout your use of the application. Select **Clear Filters** at the top right to remove all of the filters. Use your browser refresh function to update the table.

**Tip!** You can apply filters to multiple columns at once. For example, you could apply a column filter containing "RAIL" on the Host Carrier column, and another column filter containing "TR" on the 824 Status column. This would enable you to only display rows for SDD events where the host railroad is RAIL and the 824 status is TR.

To see all the rows in the table, use the vertical scroll bar. Use the horizontal scroll bar to view any data that exceeds the width of the viewable area.

Select the Download icon  $(\underline{\mathbf{L}})$  to save the Interoperable Train Sheet Dashboard contents to a CSV file for viewing in a spreadsheet.

Select the Refresh icon  $(C)$  to refresh the Interoperable Train Sheet Dashboard contents without reloading the application.

## <span id="page-12-0"></span>**Viewing Train Sheet Information**

To view Train Sheet information, select the Train Sheet ID link on the Train Sheet Dashboard. The Train Sheet Information page is displayed (see **[Exhibit 7](#page-12-1)** and **Exhibit 8**).

<span id="page-12-1"></span>*Exhibit 7. View Train Sheet Information Page (Part 1)*

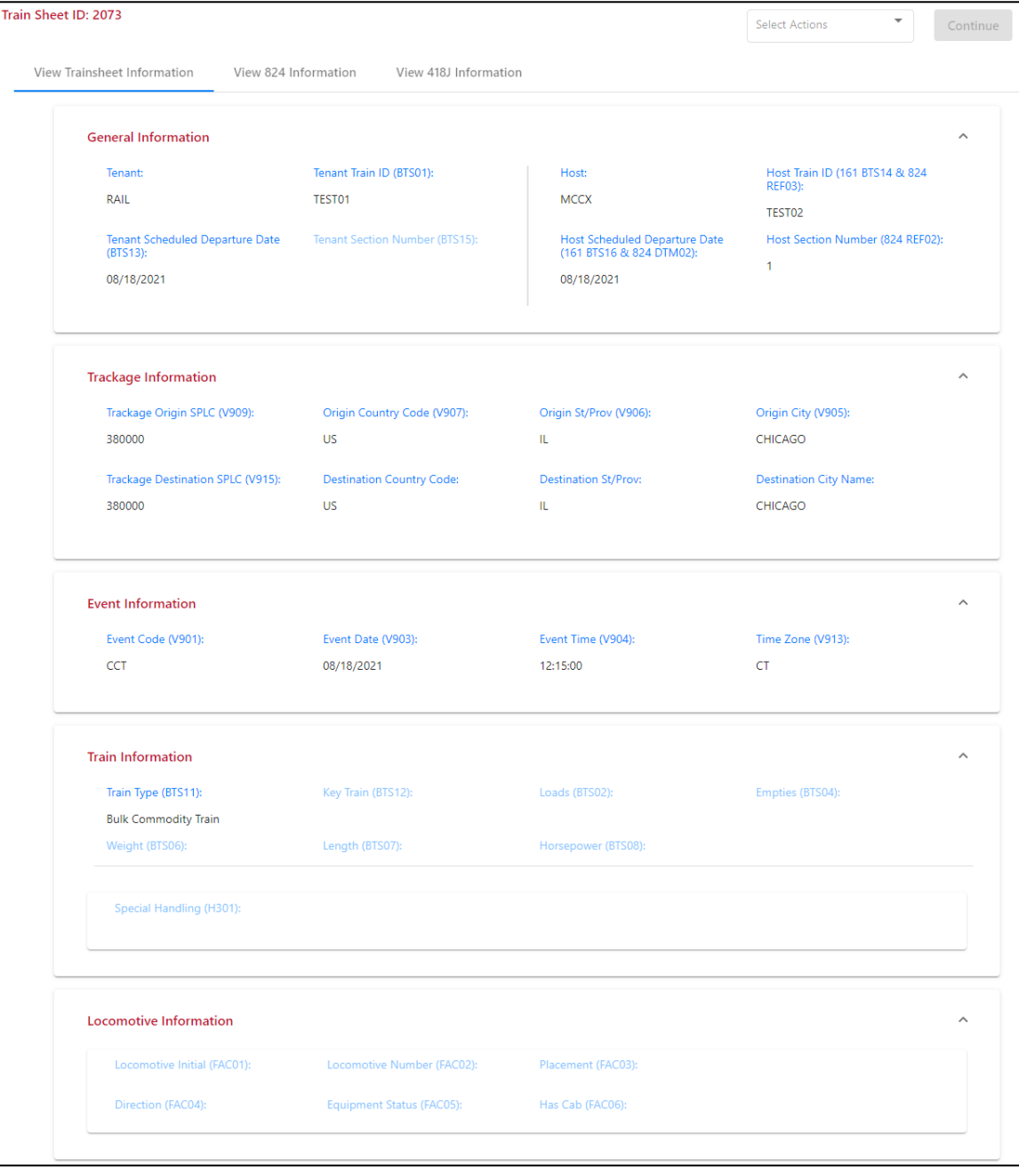

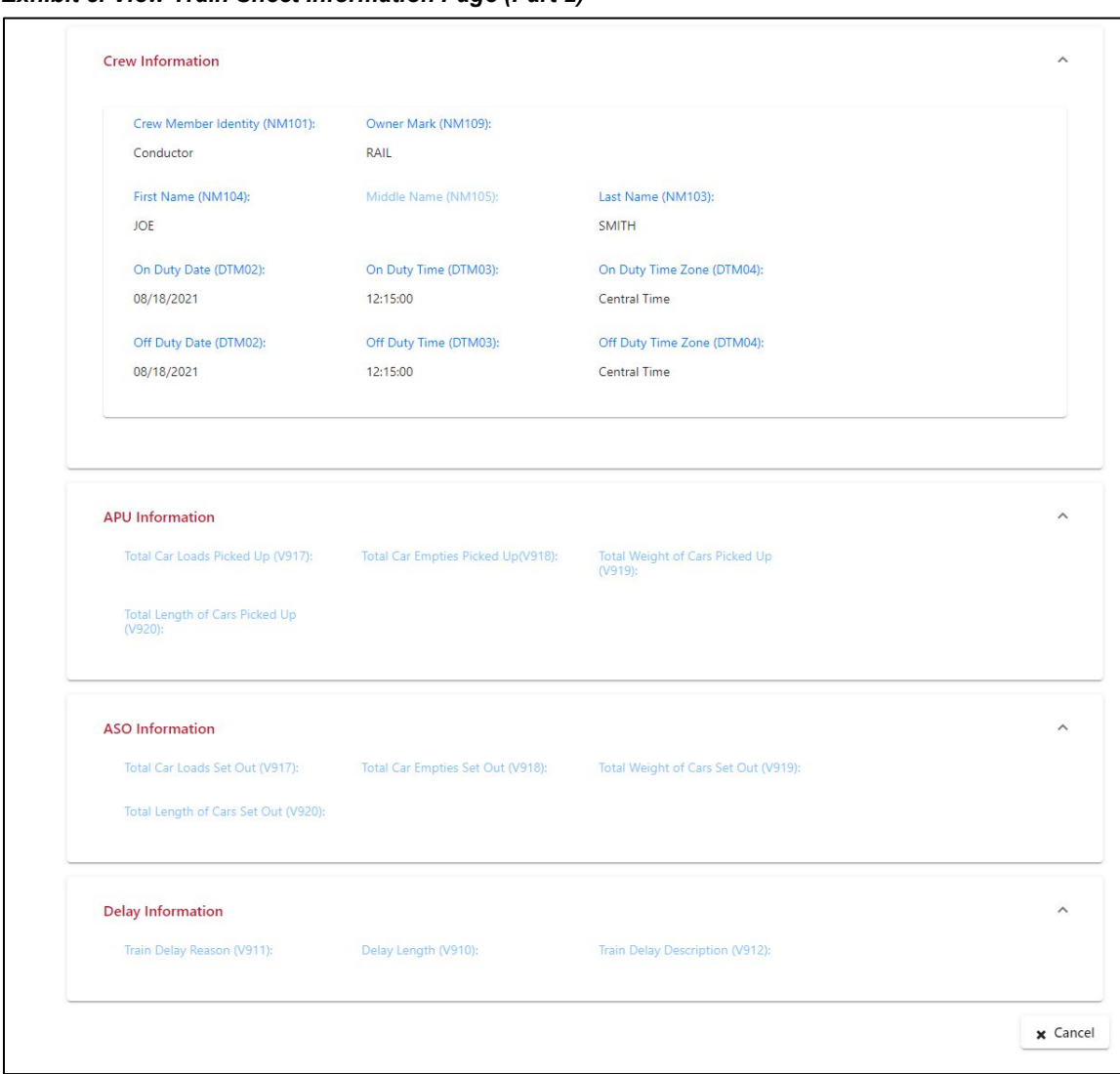

<span id="page-13-0"></span>*Exhibit 8. View Train Sheet Information Page (Part 2)*

The Train Sheet consists of a number of sections containing fields that are populated and modified as new information becomes available. The View Train Sheet Information page is the default tab and serves as a live picture of the Train Sheet as it grows throughout the Trackage Cycle. New information is continually added as subsequent events are reported.

You can select th[e View 824 Information](#page-14-0) tab to view host-provided information or select the [View 418J Information](#page-15-0) tab to link to related consists. Host-provided content such as the Train ID, Schedule, and Section Number displays on the View 824 Information screen and on the View Train Sheet Information Page.

## <span id="page-14-0"></span>**Viewing 824 Information**

To see information about the EDI 824 response message, select the **View 824 Information** tab at the top of the Train Sheet Information page. The View 824 Information page is displayed (see [Exhibit 9\)](#page-14-1).

<span id="page-14-1"></span>*Exhibit 9. View 824 Information Page*

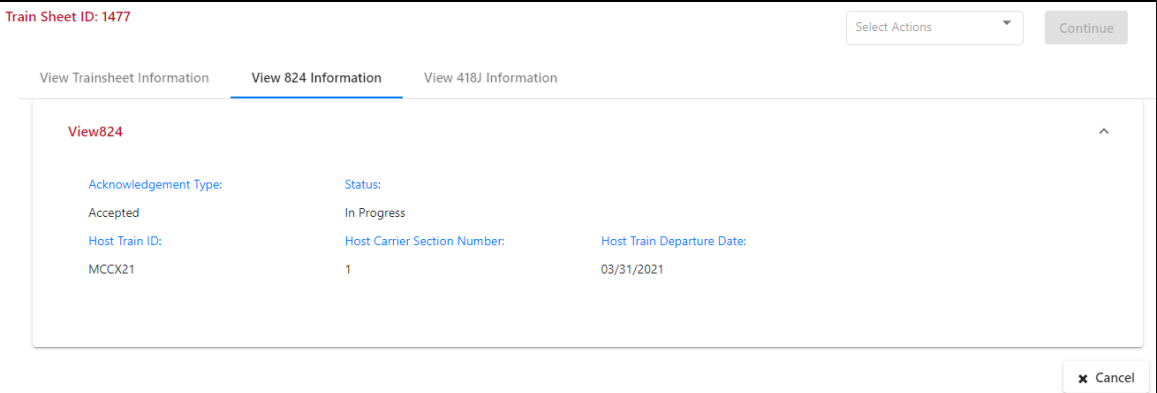

The View 824 Information page displays information provided by the host railroad about the EDI 824 message including the following fields:

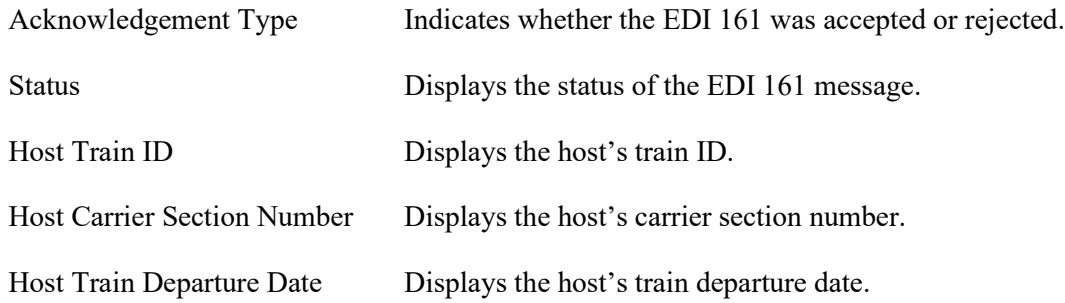

**Note:** 824 information is only available for EDI 161 messages that have been accepted or rejected.

## <span id="page-15-0"></span>**Viewing 418J Information**

To see information about the EDI 418J consist message, select the **View 418J Information** tab at the top of the Train Sheet Information page. The View 418J Information page is displayed (see [Exhibit 10\)](#page-15-2).

<span id="page-15-2"></span>*Exhibit 10. View 418J Information Page*

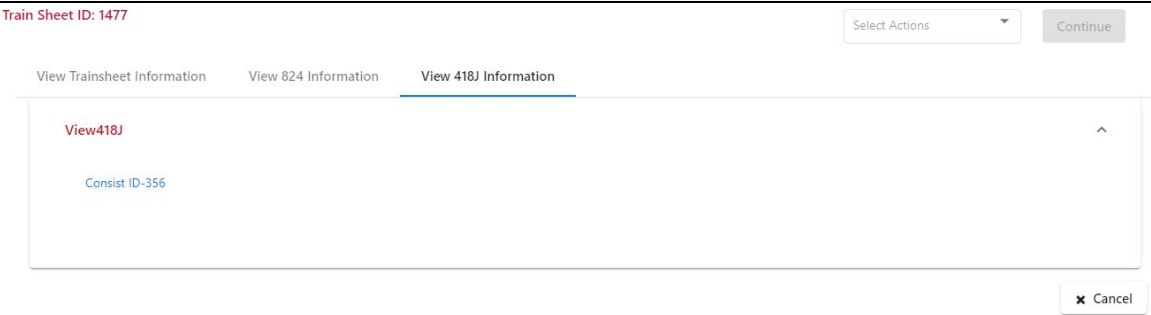

The View 418J Information page displays the Consist ID's for the consists associated with the train sheet. Select a Consist ID link to view the consist details, which are described in ["Select the](#page-23-0)  Refresh icon  $(C)$  to refresh the Interoperable Train Sheet Dashboard contents without reloading [the application.](#page-23-0)

[Viewing 418J Consist Details"](#page-23-0) on page [21.](#page-23-0)

### <span id="page-15-1"></span>**Responding to and Updating an Interoperable Train Sheet**

Responding to an Interoperable Train Sheet differs depending on whether your railroad is listed as the host railroad or the tenant railroad on the Train Sheet. Host railroads respond and tenant railroads perform updates.

See the following sections for detailed information:

- ["Responding When You Represent the Host Railroad"](#page-16-1) on page [14](#page-16-1)
- ["Updating the Train Sheet When You Represent the Tenant Railroad"](#page-18-1) on page [16](#page-18-1)

### <span id="page-16-1"></span>**Responding When You Represent the Host Railroad**

A host railroad can send an EDI 824 message in response to receiving an Interoperable Train Sheet (EDI 161). If you represent a host railroad and receive an EDI 161 message, select the SDD Event link on the Dashboard to view the Train Sheet (see **[Exhibit 11](#page-16-0)** and **Exhibit 12**).

<span id="page-16-0"></span>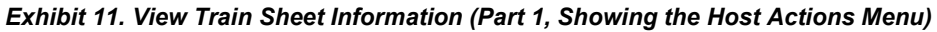

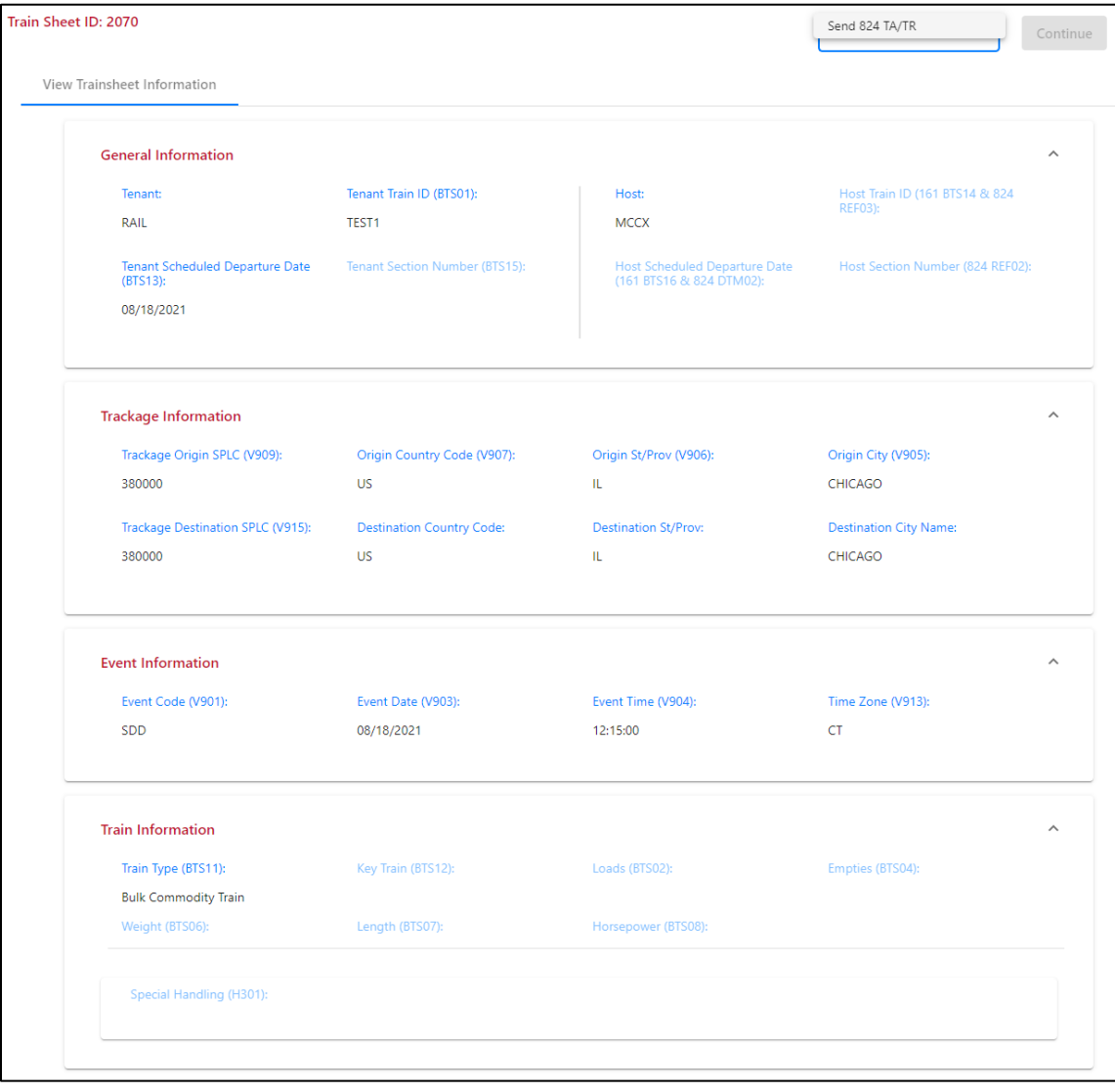

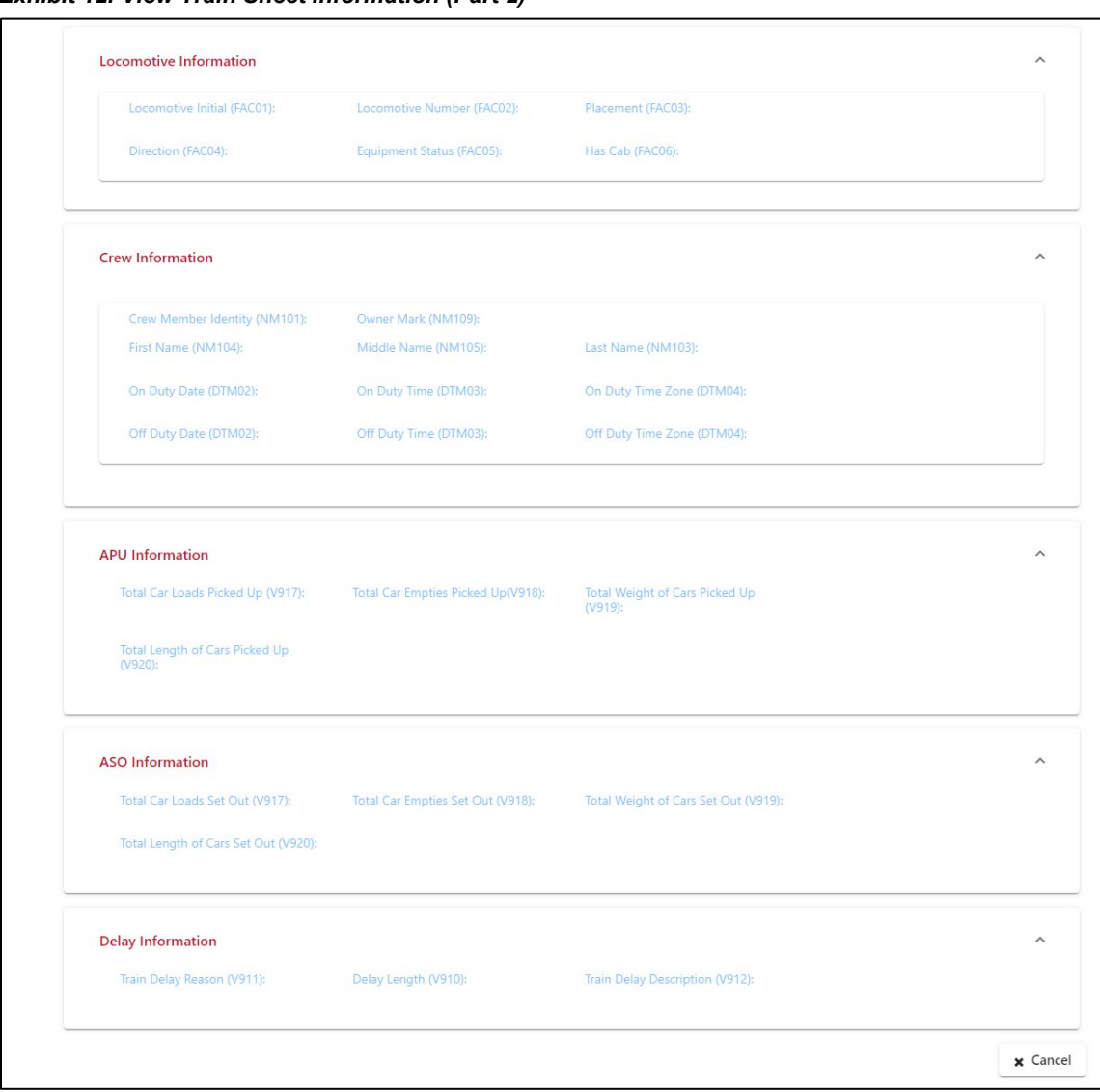

<span id="page-17-0"></span>*Exhibit 12. View Train Sheet Information (Part 2)*

If you represent the host railroad, use the Actions drop-down list to select **Send 824 TA/TR** and then select **Continue**. The 824 Train Sheet popup is displayed (see [Exhibit 13\)](#page-17-1).

<span id="page-17-1"></span>*Exhibit 13. 824 Train Sheet Popup*

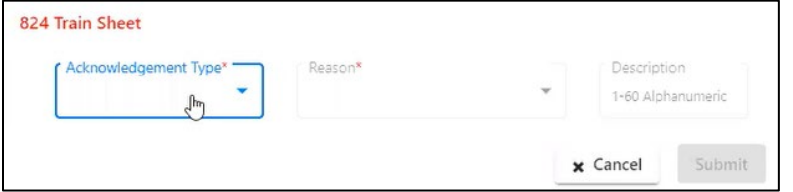

Use the Acknowledgement Type drop-down list to select either Total Acceptance or Total Rejection. Complete the additional required fields, which are indicated with red asterisks. Select Submit to send the EDI 824 message.

### <span id="page-18-1"></span>**Updating the Train Sheet When You Represent the Tenant Railroad**

As the tenant railroad, your railroad created the Interoperable Train Sheet, and your railroad is able to update the Interoperable Train Sheet as new information becomes available (see [Exhibit](#page-18-0)   $14$  and **Exhibit 15**).

<span id="page-18-0"></span>*Exhibit 14. View Train Sheet Information (Part 1, Showing the Tenant Actions Menu)*

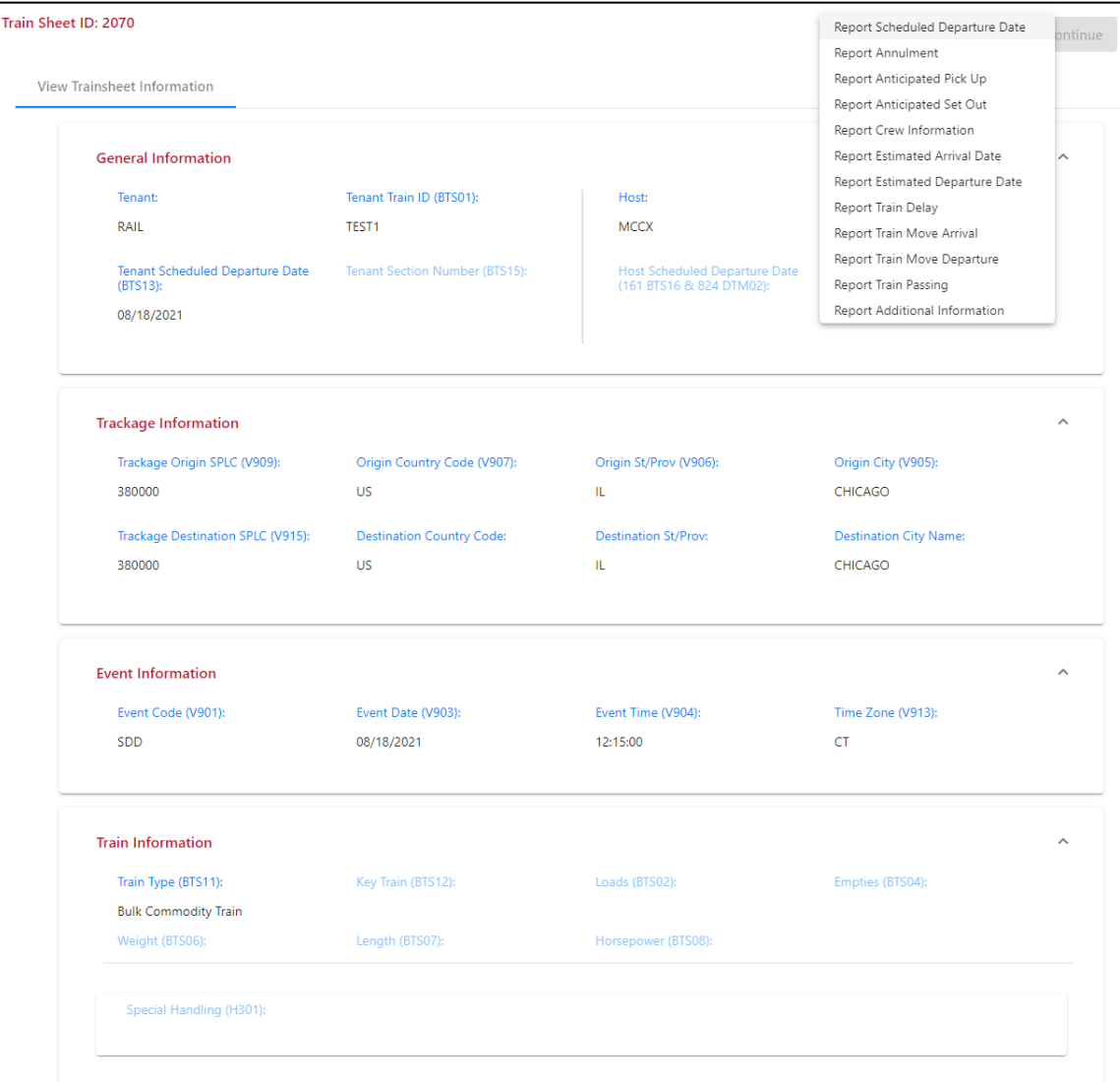

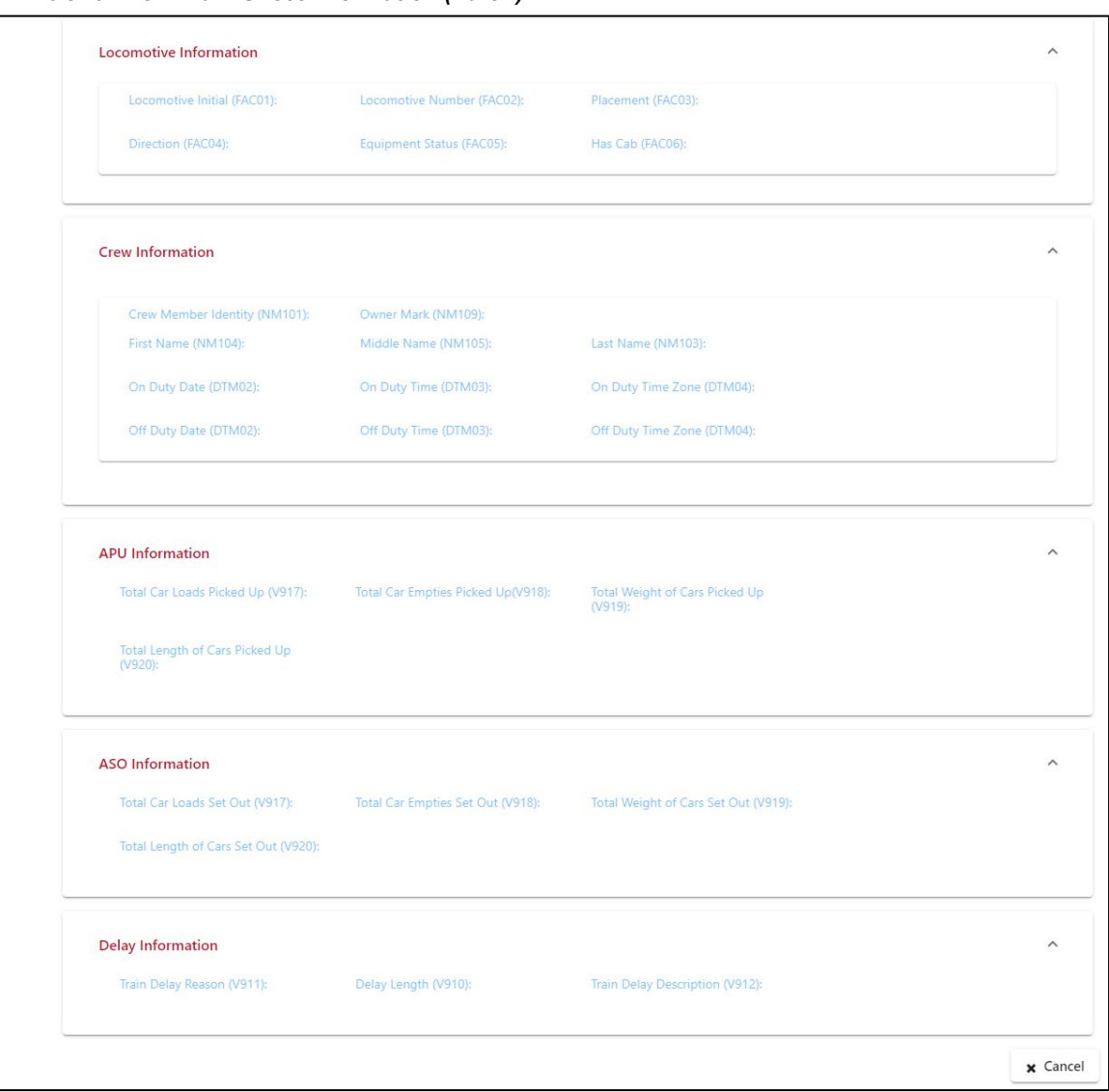

<span id="page-19-0"></span>*Exhibit 15. View Train Sheet Information (Part 2)*

If you represent the tenant railroad, the Actions drop-down list enables you to select one of the following options:

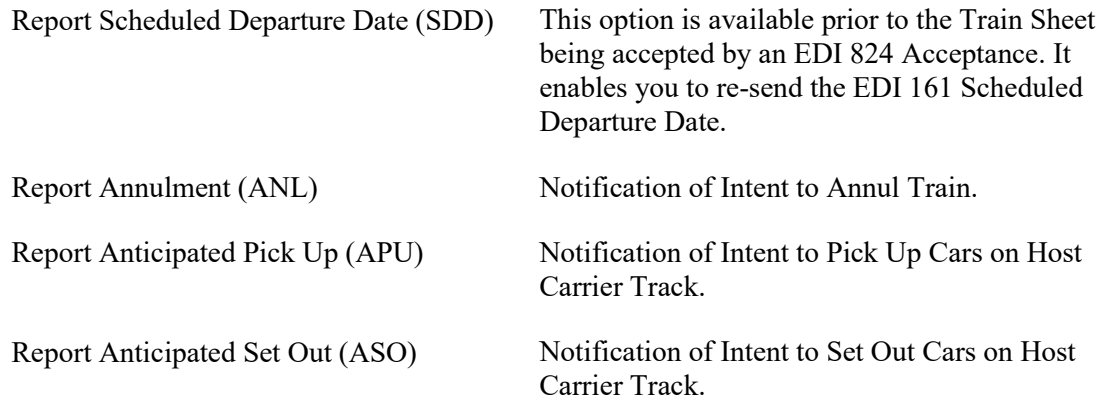

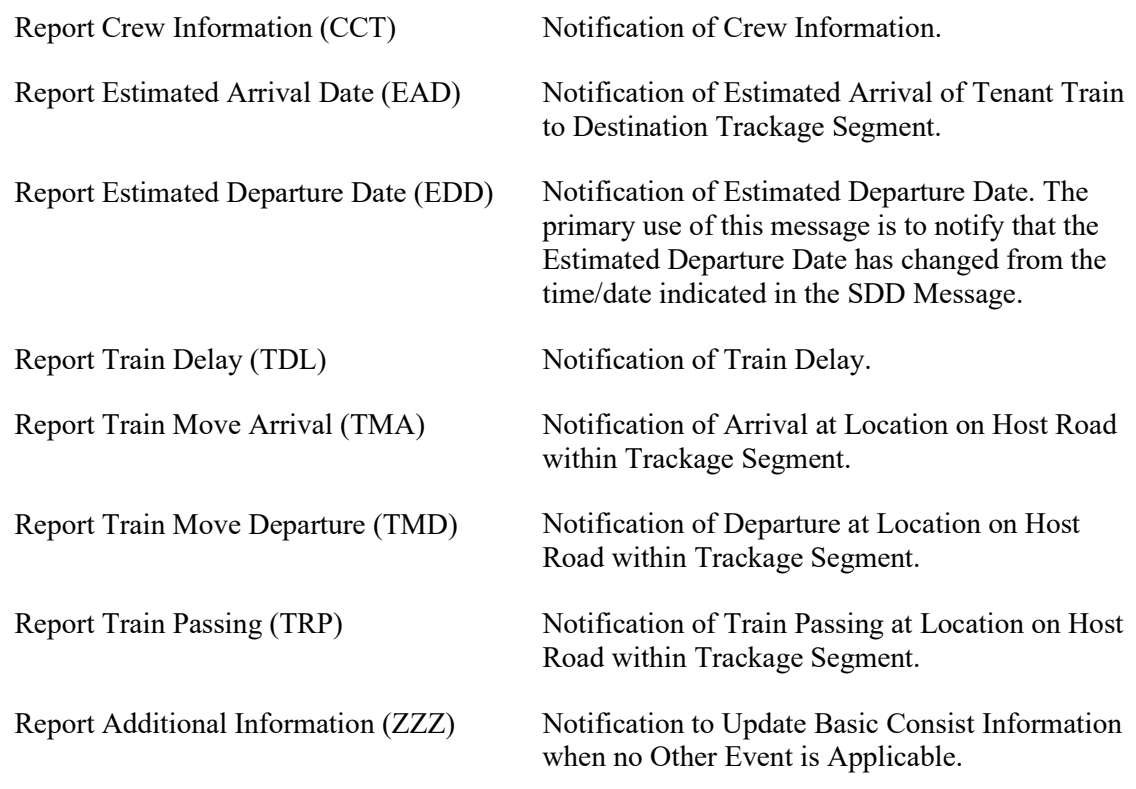

Each of these options generates a Train Sheet Submission popup that contains fields that are appropriate for the associated event type. For example, select **Report Annulment** and then select **Continue**. The Report Annulment popup is displayed (see [Exhibit 16\)](#page-21-0).

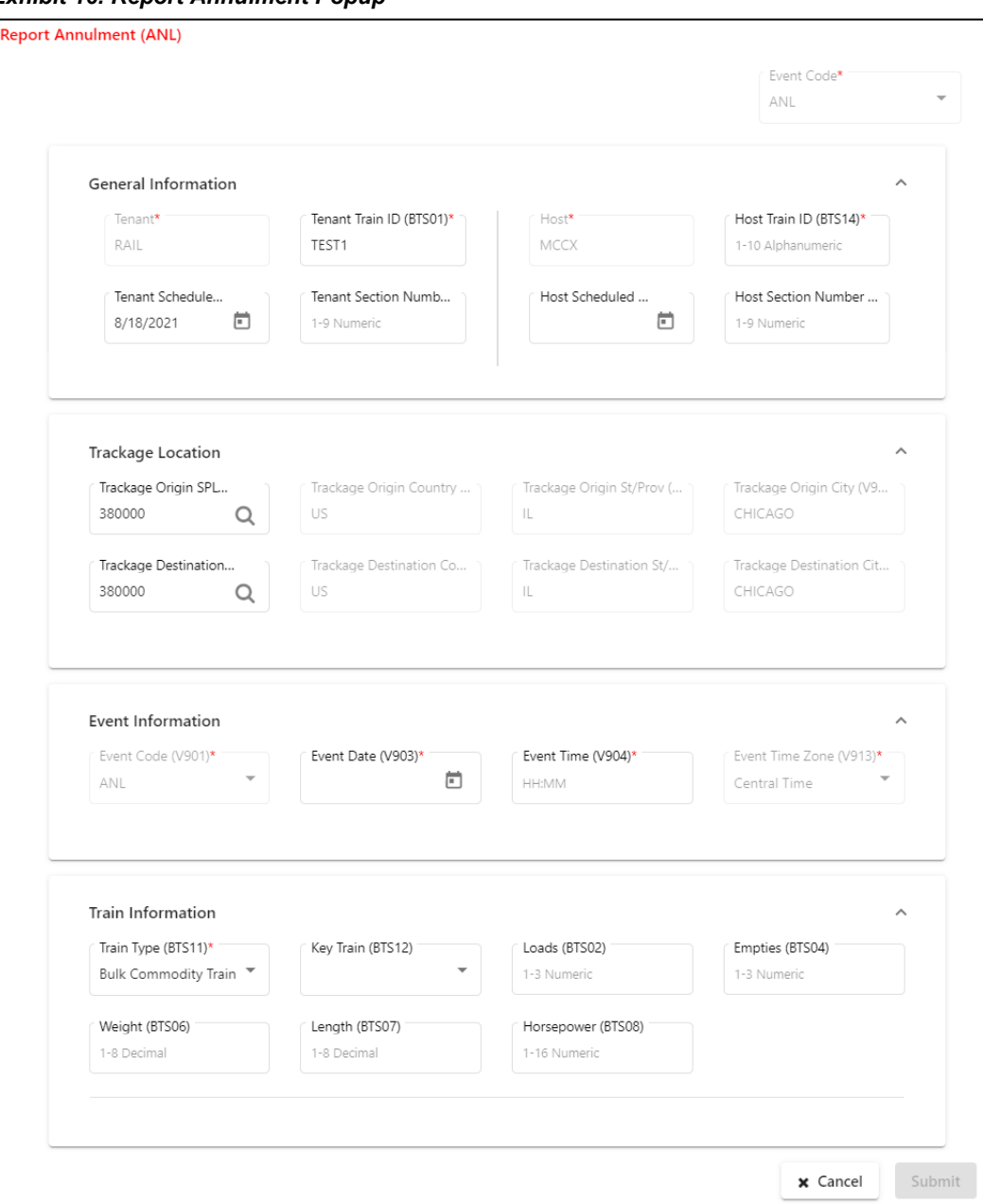

### <span id="page-21-0"></span>*Exhibit 16. Report Annulment Popup*

Complete the fields on the popup and use the Event Information box to enter the date and time of the event being reported. Then select **Submit**. PTC ITS generates an update to the Train Sheet.

As needed, select other reporting options based on the needs defined between the tenant and the host to continually update the Train Sheet.

**Note:** PTC ITS maintains current field values, but does not save any historical field values. The displayed Train Sheet always represents the current status.

### <span id="page-22-0"></span>**Working with the Consist Dashboard**

The Consist Dashboard (see **Exhibit 17**) enables you to view EDI 418J messages. This dashboard displays a list of every EDI 418J message to which you are a party.

<span id="page-22-1"></span>*Exhibit 17. Consist Dashboard*

| Train Sheet Dashboard                 | <b>Consist Dashboard</b> |                        |                      |                               |                                                 |
|---------------------------------------|--------------------------|------------------------|----------------------|-------------------------------|-------------------------------------------------|
|                                       |                          |                        |                      | Number of Record(s): 55 of 55 | الخا<br>$\mathbf{C}$<br><b>E3</b> Clear Filters |
| Consist ID ↓<br><b>Tenant Carrier</b> | <b>Host Carrier</b>      | <b>Tenant Train ID</b> | <b>Host Train ID</b> | <b>Tenant Train Date</b>      | <b>Receipt Timestamp</b>                        |
| 7                                     | $\triangledown$          | $\triangledown$        | $\triangledown$      | $\nabla$                      | $\triangledown$<br>$\triangledown$              |
| RAIL<br>469                           | <b>MCCX</b>              | <b>BNSF123</b>         | MCCX123              | 03/24/2021                    | 05/18/2021 11:52                                |
| RAIL<br>468                           | <b>MCCX</b>              | <b>BNSF123</b>         | <b>KCT123</b>        | 03/24/2021                    | 05/18/2021 11:51                                |
| 434<br>RAIL                           | <b>MCCX</b>              | TEST21                 | MCCX21               | 03/31/2021                    | 04/26/2021 08:24                                |
| 356<br>RAIL                           | <b>MCCX</b>              | TEST21                 | MCCX21               | 03/31/2021                    | 03/31/2021 13:30                                |
| RAIL<br>355                           | <b>MCCX</b>              | DAVID1                 | MCCX <sub>2</sub>    | 03/31/2021                    | 03/31/2021 11:39                                |
| RAIL<br>354                           | <b>MCCX</b>              | TEST03                 | PTC TEST             | 09/03/2020                    | 03/31/2021 11:38                                |
| RAIL<br>322                           | <b>MCCX</b>              | RAIL1                  | PTCX85               | 03/11/2021                    | 03/30/2021 09:29                                |
| 313<br>RAIL                           | <b>MCCX</b>              | RAIL1                  | RAIL <sub>1</sub>    | 03/24/2021                    | 03/30/2021 08:58                                |
| 312<br>RAIL                           | <b>MCCX</b>              | RAIL1                  | PTCX85               | 03/11/2021                    | 03/30/2021 08:38                                |
| 309<br>RAIL                           | <b>MCCX</b>              | <b>170LC</b>           | <b>CSXT123</b>       | 02/09/2021                    | 03/30/2021 08:20                                |
| RAIL<br>307                           | <b>MCCX</b>              | <b>170LC</b>           | <b>CSXT123</b>       | 02/09/2021                    | 03/29/2021 16:03                                |
| <b>RAIL</b><br>270                    | <b>MCCX</b>              | <b>170LC</b>           | <b>CSXT123</b>       | 02/09/2021                    | 03/26/2021 13:19<br>$\overline{\phantom{0}}$    |

The Consist Dashboard consists of a table with a row (record) for every EDI 418J message that identifies your railroad as either a tenant or a host. These rows contain the following columns of basic information:

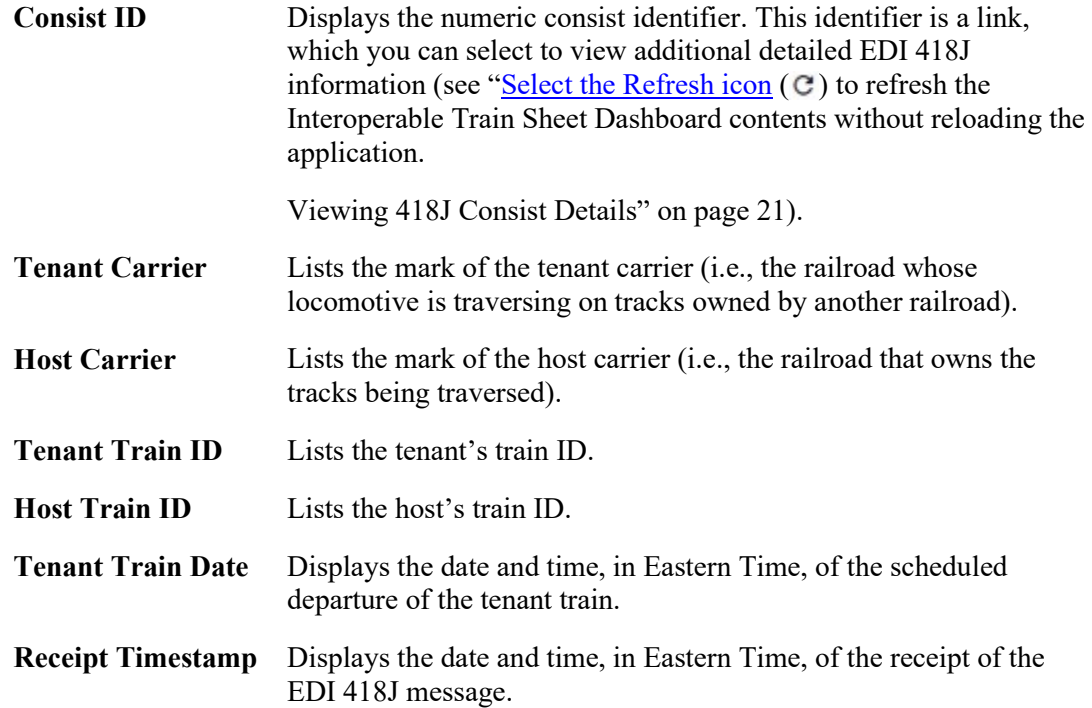

By default, the Consist Dashboard displays all EDI 418J messages in reverse chronological order, with the most recent consist displayed at the top of the list. The Number of Records field at the top right indicates the number of messages you are currently working with and the total number of messages in the list. These numbers are the same unless you have a filter set.

You can quickly drill down to the messages you need by sorting and/or filtering the rows of information in the Dashboard.

### **Sorting**

To sort the rows in ascending or descending order by a specified column, select the heading of the column by which you want to sort. An up or down arrow is displayed to indicate the sort direction. To remove the sort, select the heading again until the arrow disappears. You can also sort by multiple columns by pressing and holding the Shift key while selecting additional columns. If you sort by multiple columns, the column heading for the primary sort is appended with "1", and the column heading for the secondary sort is appended with "2", etc.

### **Filtering**

You can filter using two different methods – simple column filtering and advanced column filtering.

- For simple column filtering, enter a character or string in the text box field below the column heading. The table displays only the rows that contain the character or string you specified (in that column). A filter icon  $(\nabla)$  is displayed in the column heading to remind you about the filter. The count at the top right reflects the number of currently displayed rows and the number of rows in the entire table. To return to viewing the entire table, simply delete the text in the Filter field.
- For advanced column filtering, select the column filter icon  $(\nabla)$  next to the text box field below any column heading to filter the data in that column. A tool is displayed that enables you to select parameters such as "Contains", "Not contains", "Equals", "Not equal" "Starts with", and "Ends with", and type characters into a Filter field. The table displays only the rows that meet the filter rule you set up (in that column). A filter icon  $(\nabla)$  is displayed in the column heading to remind you about the filter. The count at the top right reflects the number of currently displayed rows and the number of rows in the entire table. To return to viewing the entire table, select the filter icon  $(\nabla)$  and delete the text in the Filter field.

**Note:** Once you apply a filter, that filter remains in effect throughout your use of the application. Select **Clear Filters** at the top right to remove all of the filters. Use your browser refresh function to update the table.

**Tip!** You can apply filters to multiple columns at once. For example, you could apply a column filter containing "RAIL" on the Tenant Carrier column, and another column filter containing "MCCX" on the Host Carrier column. This would enable you to only display rows for consists where the tenant railroad is RAIL and the host railroad is MCCX.

To see all the rows in the table, use the vertical scroll bar. Use the horizontal scroll bar to view any data that exceeds the width of the viewable area.

Select the Download icon  $(\perp)$  to save the Dashboard contents to a CSV file for viewing in a spreadsheet.

<span id="page-23-0"></span>Select the Refresh icon  $(C)$  to refresh the Interoperable Train Sheet Dashboard contents without reloading the application.

## <span id="page-24-0"></span>**Viewing 418J Consist Details**

To see detailed information about the EDI 418J consist message, select a Consist ID link on the Consist Dashboard. The View 418J Consist page is displayed (see **Exhibit 18**).

**Note:** You can also access the 418J Consist page by selecting the **View 418J Information** tab at the top of the Train Sheet Information page and then selecting a consist link (see "Viewing 418J [Information"](#page-15-0) on page [13\)](#page-15-0).

### <span id="page-24-1"></span>*Exhibit 18. View 418J Consist*

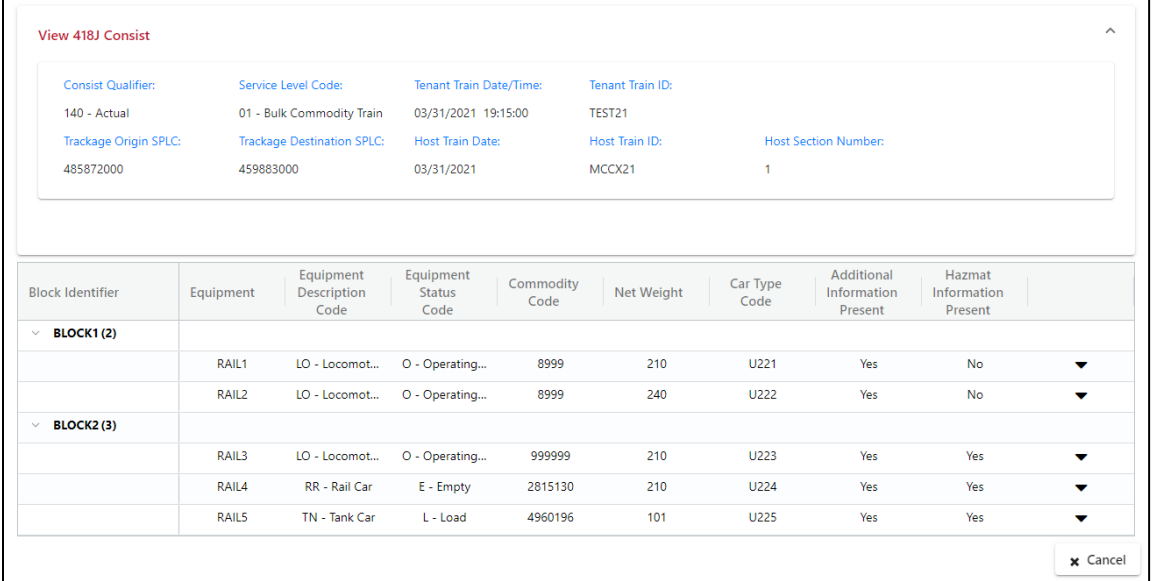

The View 418J Consist page displays detailed information about the associated consist. The top section displays general (BAX) information. The bottom section displays blocks of equipment information.

You can select the Expand icon  $(\blacktriangledown)$  for a piece of equipment to see additional information and hazardous information for that piece of equipment if available (see [Exhibit 19\)](#page-25-0). Once the expanded information is displayed, you can select the Details link (if available) to see a popup with additional details (for example, Consignee Information and Reference Information).

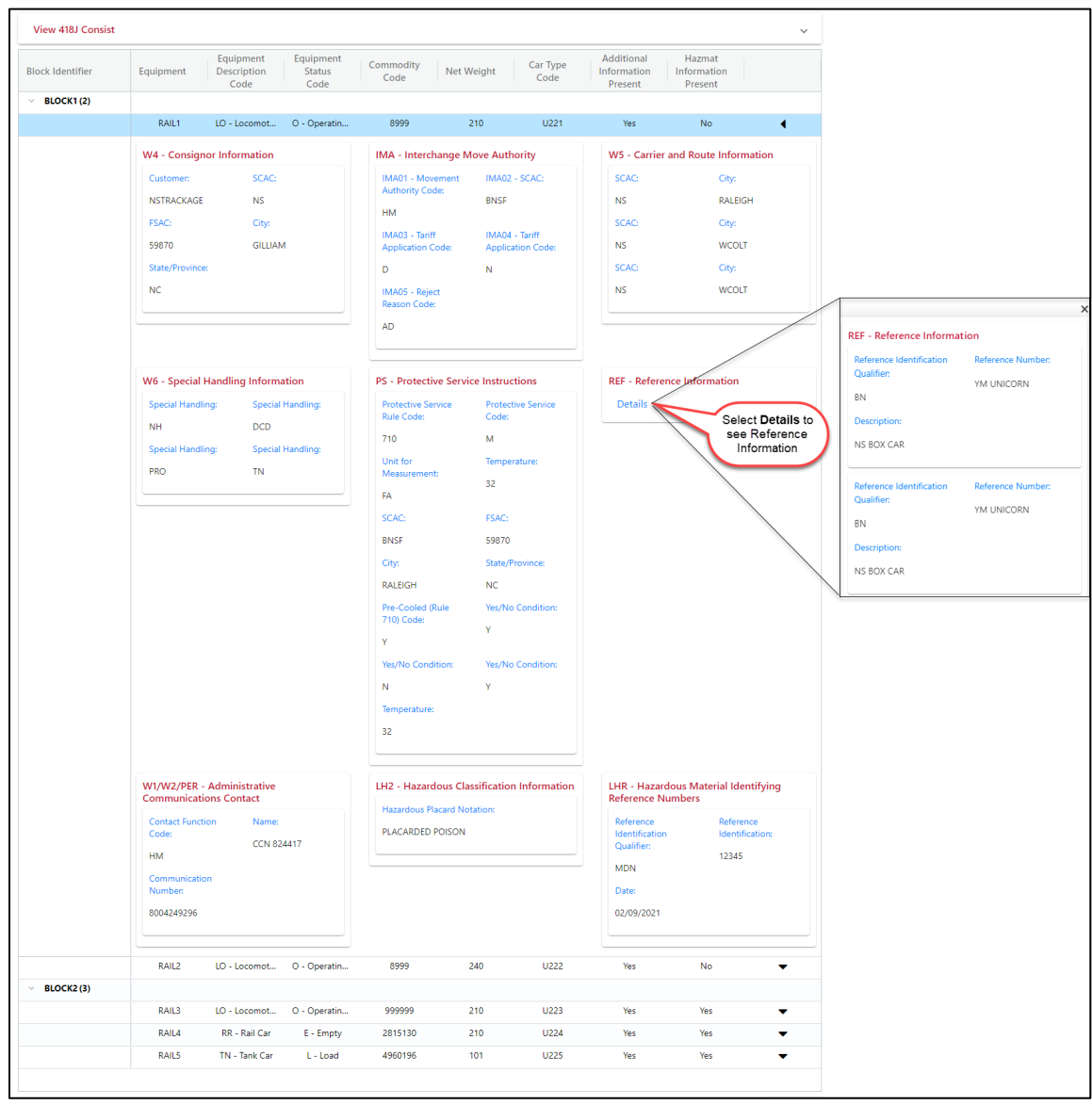

<span id="page-25-0"></span>*Exhibit 19. View 418J Consist (Showing Expanded Details and Reference Information)*

Collapse any expanded sections and select **Cancel** when you have finished viewing the consist details.

## <span id="page-26-0"></span>**Creating and Submitting an Interoperable Train Sheet**

Select **Submit 161 Train Sheet** from the PTC ITS menu bar to create a new Interoperable Train Sheet. The Submit 161 Train Sheet page is displayed (see **Exhibit 20**).

<span id="page-26-1"></span>*Exhibit 20. Submit 161 Train Sheet Page*

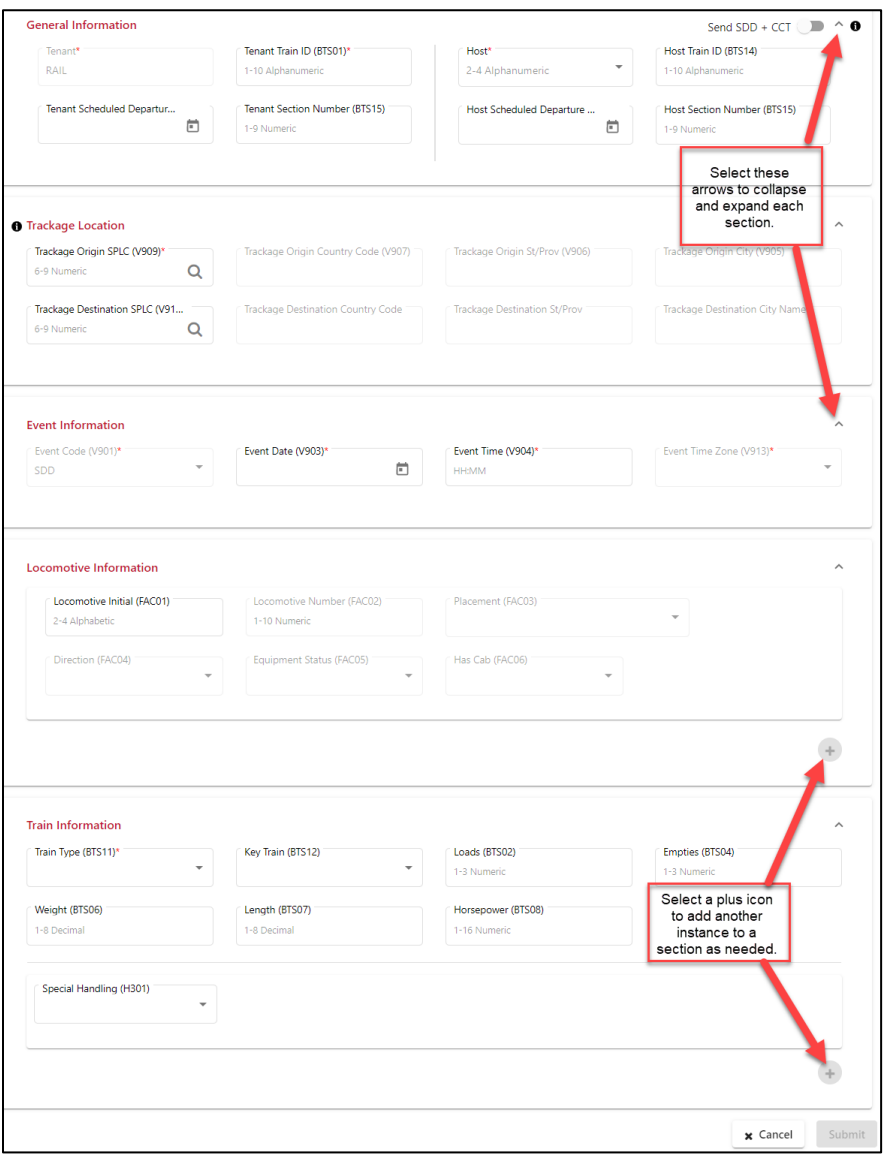

The Submit 161 Train Sheet page allows you to complete the fields required for an EDI 161 message (an Interoperable Train Sheet). This page is divided into the following sections:

- [General Information](#page-27-0)
- [Trackage Location](#page-28-0)
- [Event Information](#page-29-0)
- [Locomotive Information](#page-30-0)
- [Train Information](#page-31-0)
- [Crew Information](#page-32-0) (this section is only displayed if "Send SDD + CCT" is selected)

### <span id="page-27-0"></span>**Completing the General Information Section**

The General Information section of the Submit 161 Train Sheet page contains basic information about the request to travel on foreign tracks (se[e Exhibit 21\)](#page-27-1).

<span id="page-27-1"></span>*Exhibit 21. Create Train Sheet Page – General Information Section*

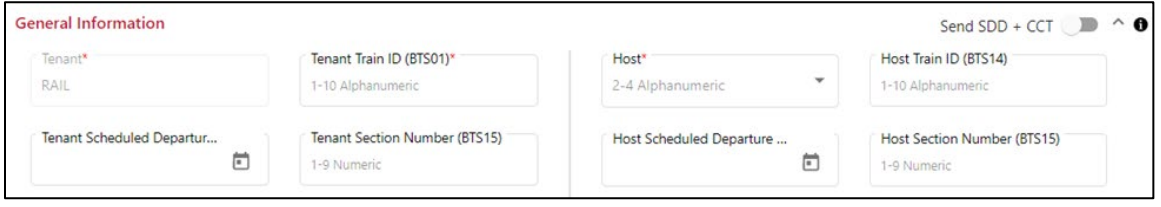

When you select **Submit 161 Train Sheet** from the menu bar, your railroad's mark is automatically entered in the Tenant field. You need to complete the following fields:

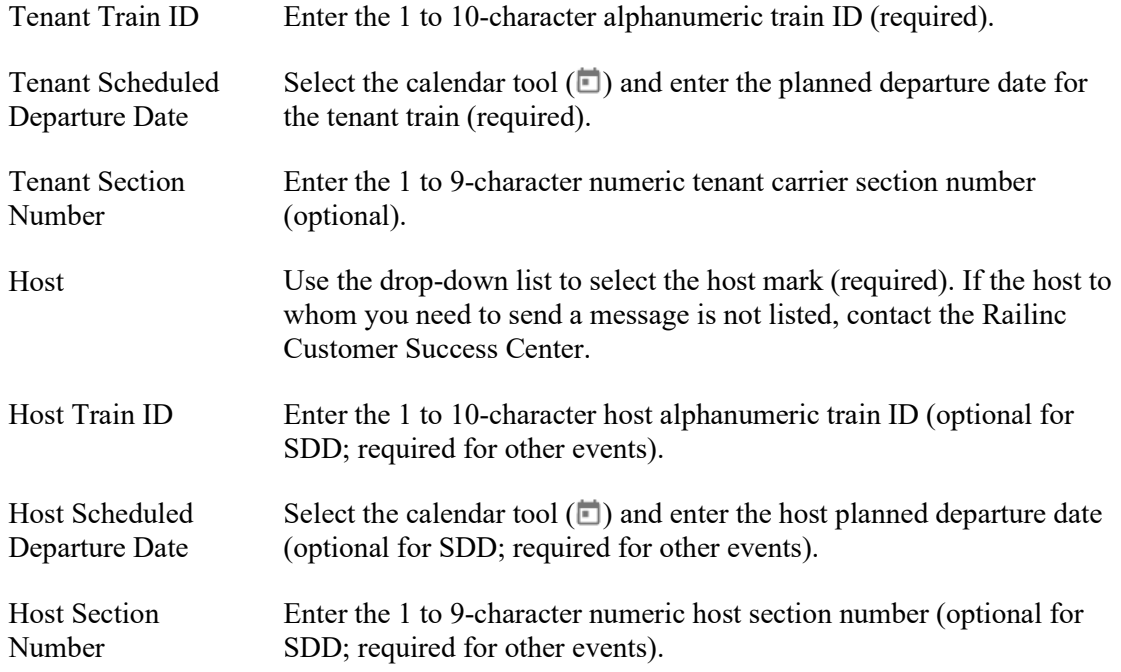

[Exhibit 22](#page-27-2) shows an example of a completed General Information section.

<span id="page-27-2"></span>*Exhibit 22. Submit 161 Train Sheet Page – General Information Section (Completed)*

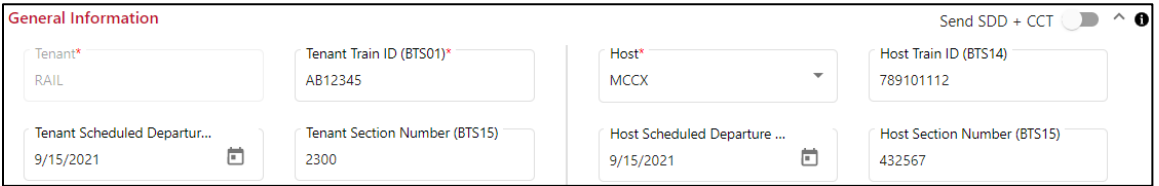

### <span id="page-28-0"></span>**Completing the Trackage Location Section**

The Trackage Location section of the Submit 161 Train Sheet page contains detailed location and time information about the request to travel on foreign tracks (see  $\frac{Exhibit 23}{.}$ ).

<span id="page-28-1"></span>*Exhibit 23. Submit 161 Train Sheet Page – Trackage Location Section*

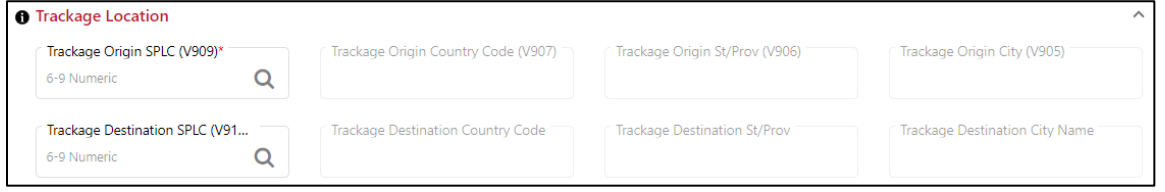

Complete the following fields:

Trackage Origin SPLC

Enter a known 6 to 9-character numeric SPLC or select the Search icon  $(Q)$  to identify the SPLC of the trackage origin (required). If you select the Search icon, the SPLC Search popup is displayed (see [Exhibit 24\)](#page-28-2).

#### <span id="page-28-2"></span>*Exhibit 24. SPLC Search Popup*

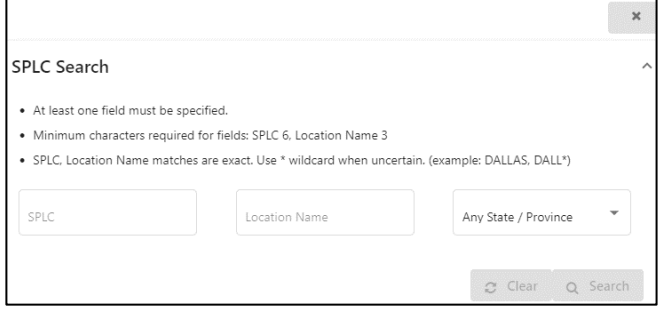

Enter a location or select a state or province and select **Search**. Once you locate the appropriate SPLC, select it and then select the **Select** button to populate the Trackage Origin SPLC field.

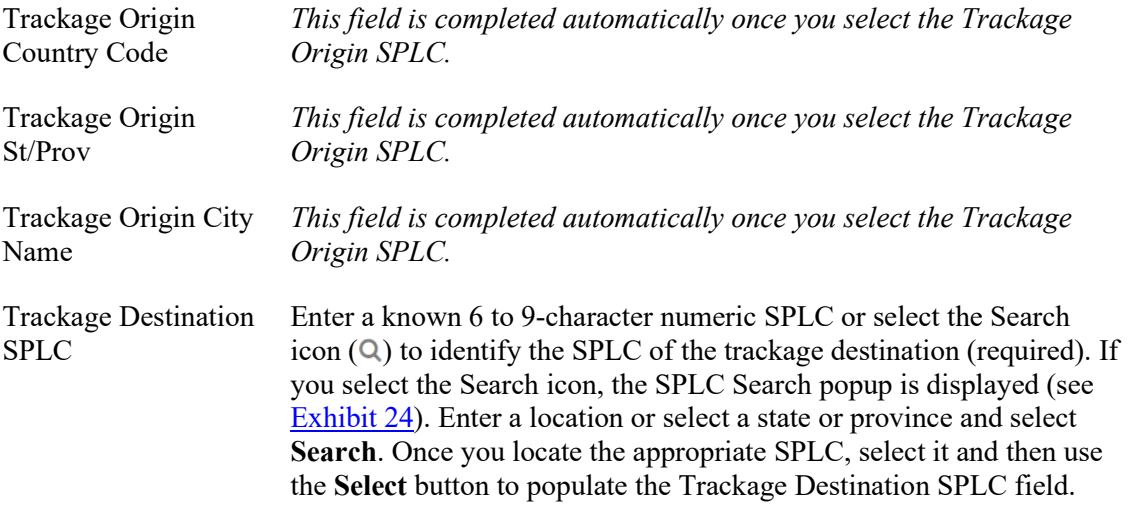

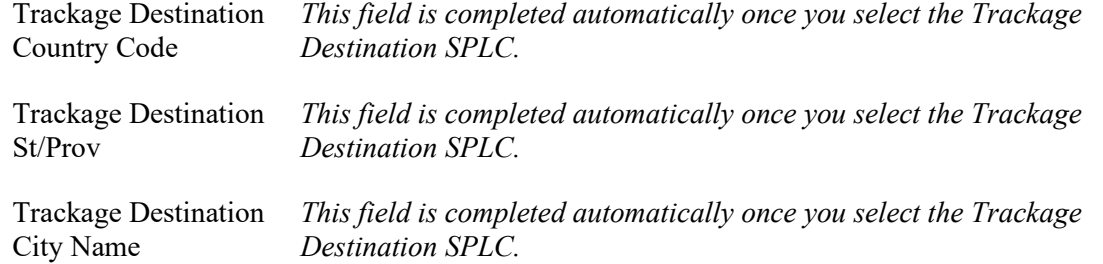

[Exhibit 25](#page-29-1) shows an example of a completed Trackage Location section.

<span id="page-29-1"></span>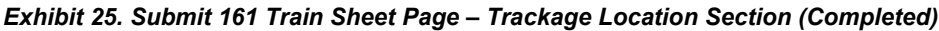

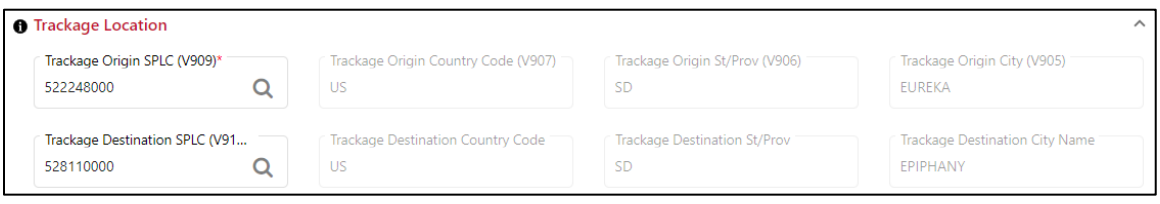

### <span id="page-29-0"></span>**Completing the Event Information Section**

The Event Information section of the Submit 161 Train Sheet page contains date and time information about the request to travel on foreign tracks (see  $\frac{Exhibit\ 26}{2}$ ).

<span id="page-29-2"></span>*Exhibit 26. Submit 161 Train Sheet Page – Event Information Section*

| <b>Event Information</b>         |                         |                             |                                         |                          |
|----------------------------------|-------------------------|-----------------------------|-----------------------------------------|--------------------------|
| ■ Event Code (V901)*<br>÷<br>SDD | Event Date (V903)*<br>Ë | Event Time (V904)*<br>HH:MM | Event Time Zone (V913)*<br>Central Time | $\overline{\phantom{a}}$ |

"SDD" is automatically entered in the Event Code field.

Complete the following fields:

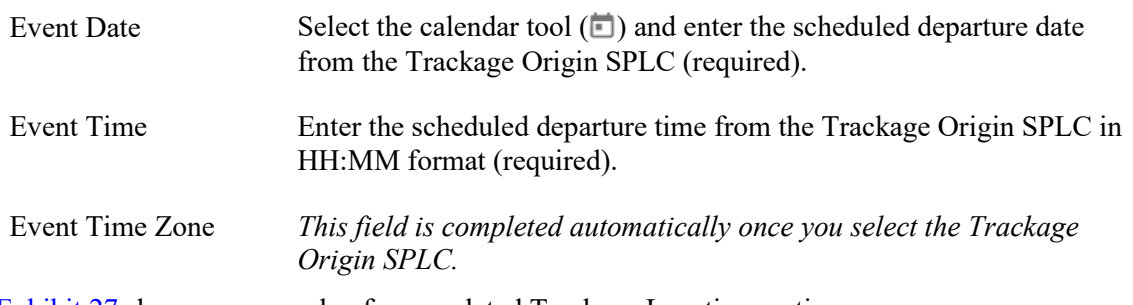

[Exhibit 27](#page-29-3) shows an example of a completed Trackage Location section.

### <span id="page-29-3"></span>*Exhibit 27. Submit 161 Train Sheet Page – Event Information Section (Completed)*

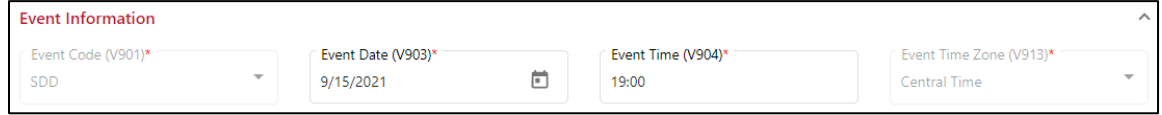

## <span id="page-30-0"></span>**Completing the Locomotive Information Section**

The Locomotive Information section of the Submit 161 Train Sheet page contains additional detailed information about the locomotive(s) requesting to travel on foreign tracks (see  $\frac{Exhibit}{E}$  $28$ ).

<span id="page-30-1"></span>*Exhibit 28. Submit 161 Train Sheet Page – Locomotive Information Section*

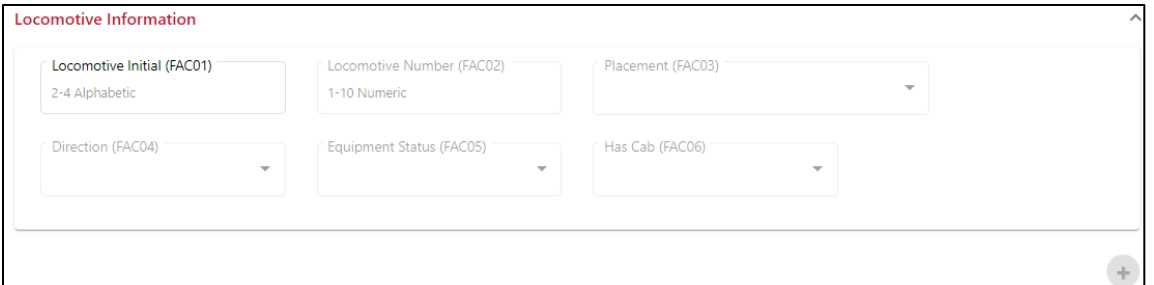

Complete the following fields for each locomotive on the train:

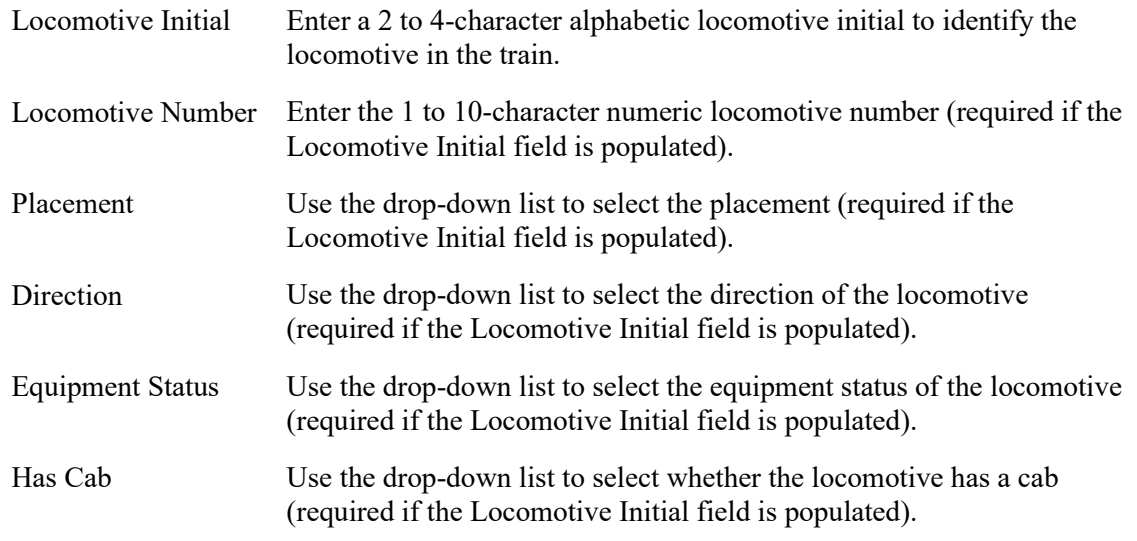

**Note:** If there is more than one locomotive on the train, select the plus icon  $(\bullet)$  to add another set of Locomotive Information fields for each additional locomotive.

[Exhibit 29](#page-30-2) shows an example of a completed Locomotive Information section.

<span id="page-30-2"></span>*Exhibit 29. Submit 161 Train Sheet Page – Train Information Section (Completed)*

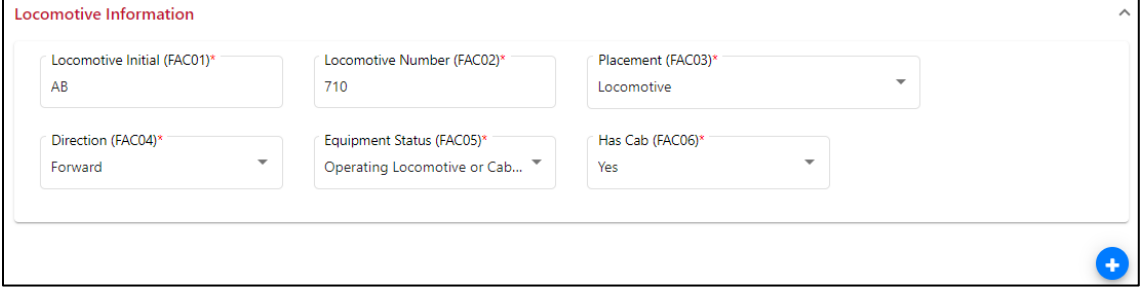

## <span id="page-31-0"></span>**Completing the Train Information Section**

The Train Information section of the Submit 161 Train Sheet page contains additional detailed information about the train that is requesting to travel on foreign tracks (see  $\frac{Exhibit 30}{}$ ).

<span id="page-31-1"></span>*Exhibit 30. Submit 161 Train Sheet Page – Train Information Section*

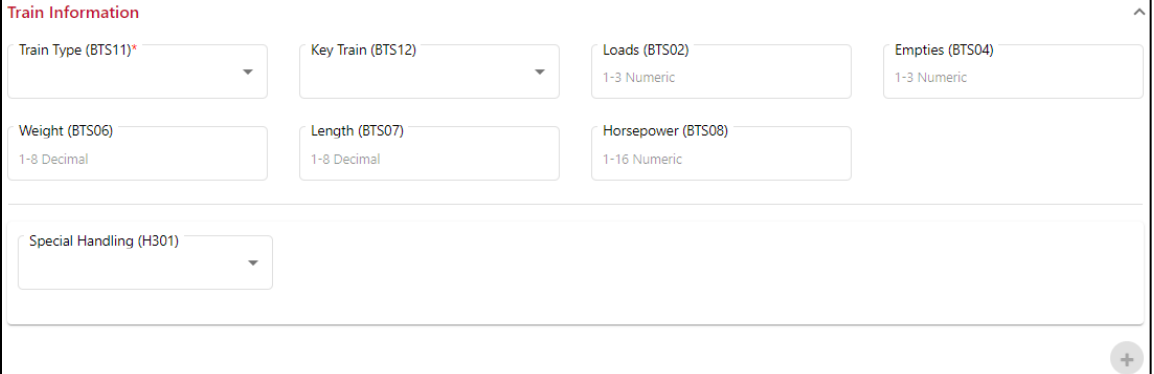

Complete the following fields for each locomotive on the train:

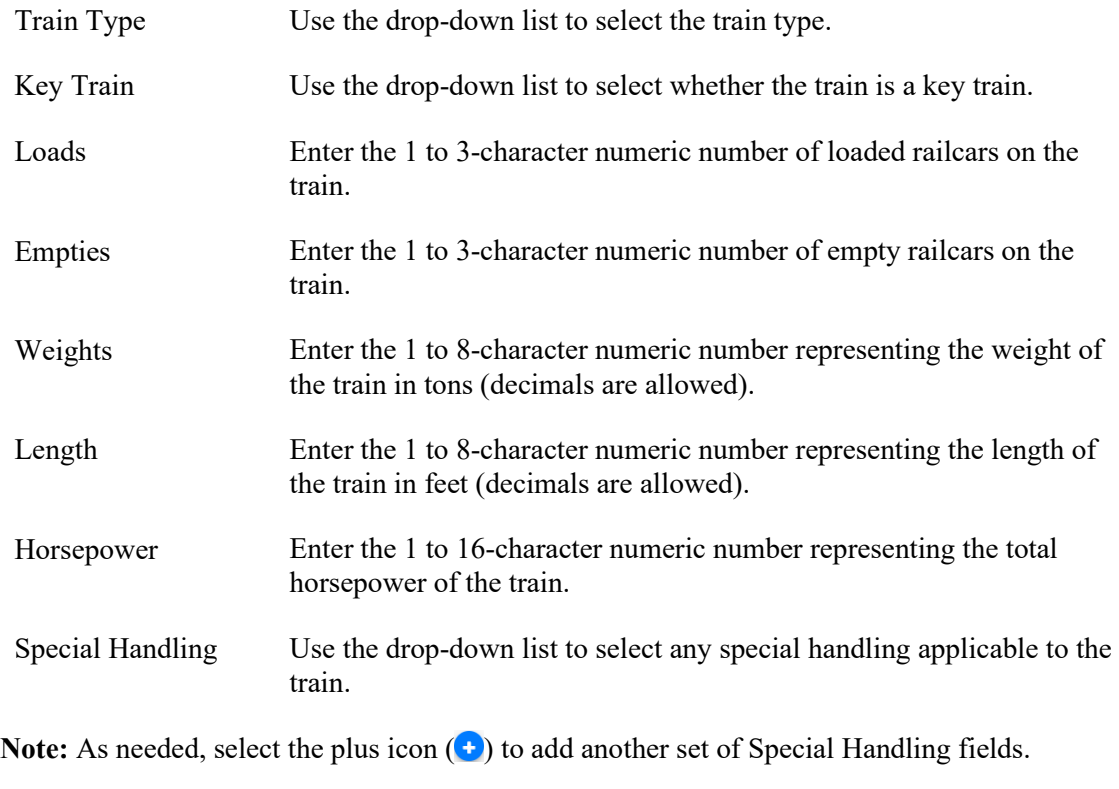

[Exhibit 31](#page-32-1) shows an example of a completed Train Information section.

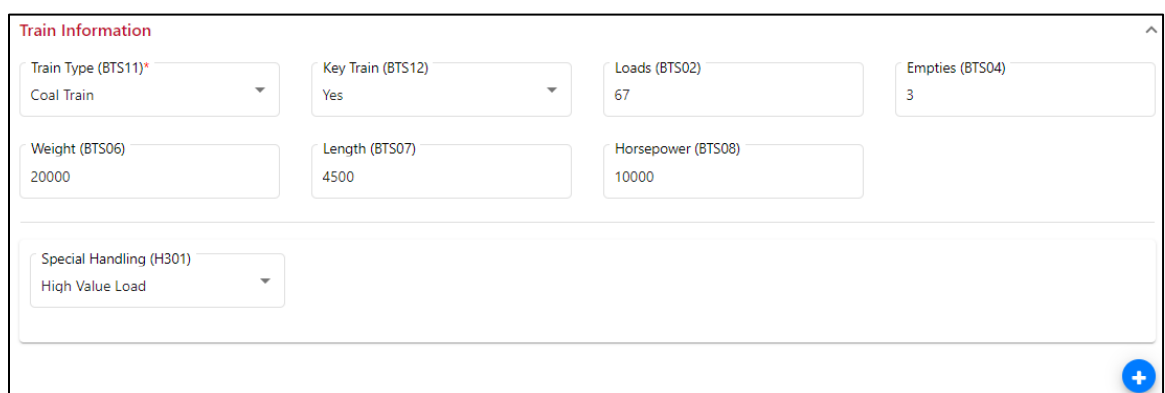

<span id="page-32-1"></span>*Exhibit 31. Submit 161 Train Sheet Page – Train Information Section (Completed)*

### <span id="page-32-0"></span>**Completing the Crew Information Section**

The Crew Information section of the Submit 161 Train Sheet page contains additional detailed information about the train crew (see **Exhibit 32**).

**Note:** This section is only displayed if the "Send SDD + CCT" toggle at the top of the page is switched to the "on" position. See ["Using the "Send SDD + CCT" Toggle"](#page-36-0) on page [34](#page-36-0) for more information.

<span id="page-32-2"></span>*Exhibit 32. Submit 161 Train Sheet Page – Crew Information Section*

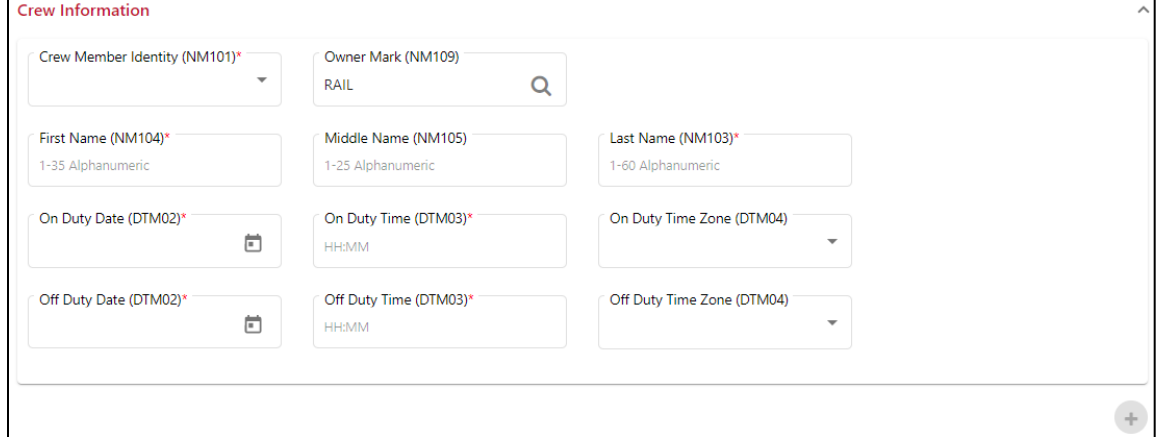

Complete the following fields for each crew member:

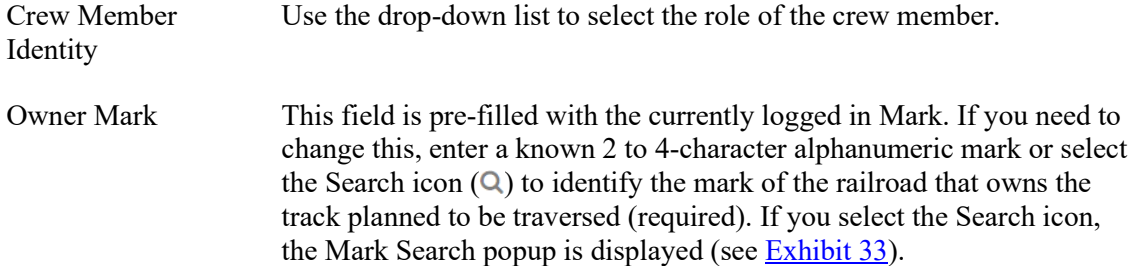

#### <span id="page-33-0"></span>*Exhibit 33. Mark Search Popup*

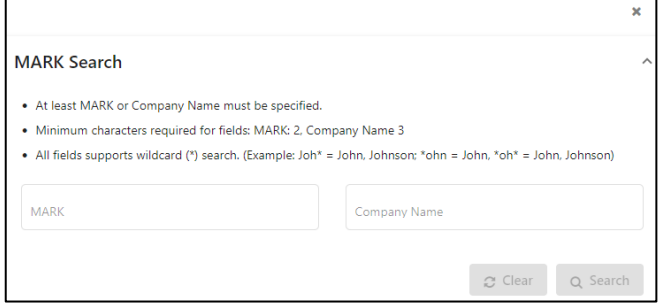

Enter a mark or company name and select **Search**. Once you locate the appropriate mark, select it and then select the **Select** button to populate the Host RR Mark field.

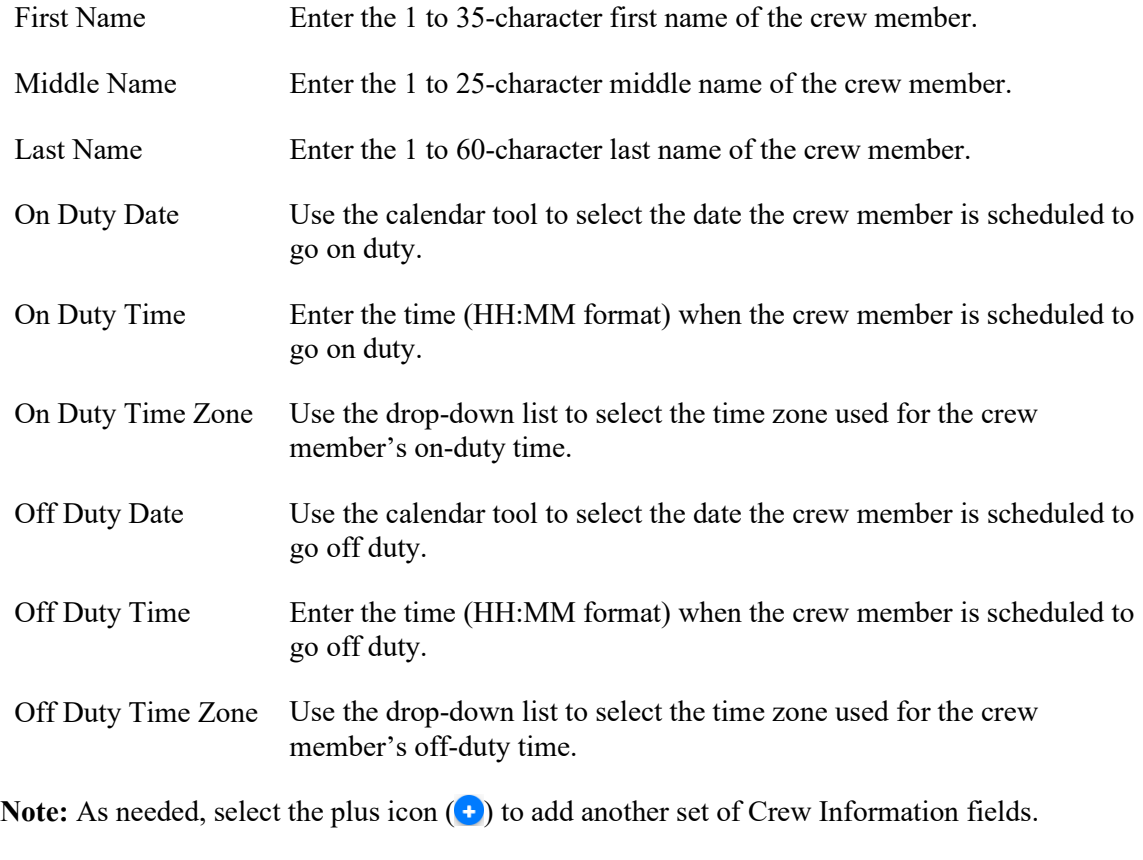

[Exhibit 34](#page-34-0) shows an example of a completed Crew Information section.

<span id="page-34-0"></span>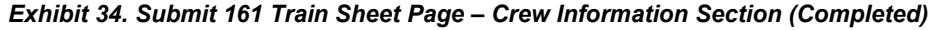

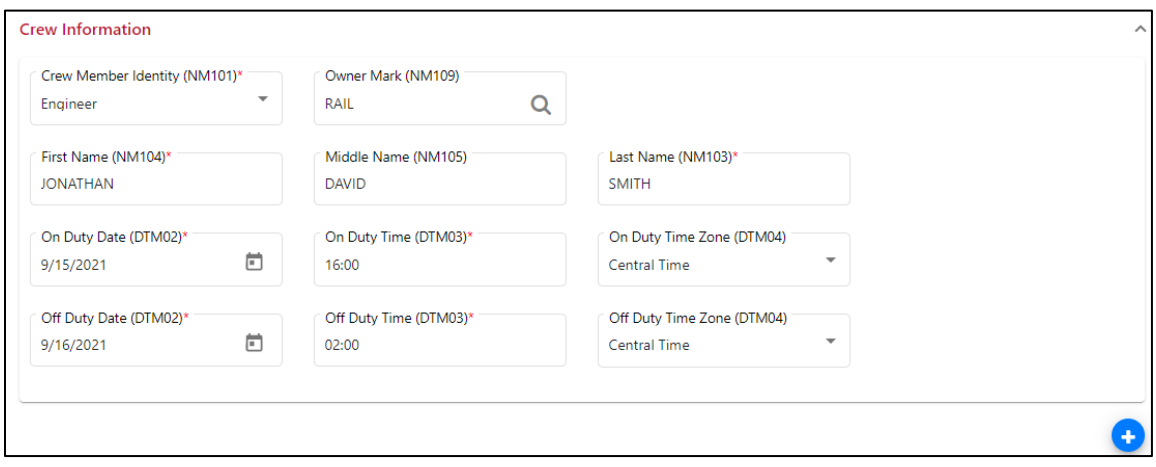

### <span id="page-35-0"></span>**Submitting the Train Sheet**

Once you have completed the required information, select **Submit** at the bottom right to submit the Train Sheet as an EDI 161 message (see [Exhibit 35\)](#page-35-1).

<span id="page-35-1"></span>*Exhibit 35. Submit 161 Train Sheet Page Completed*

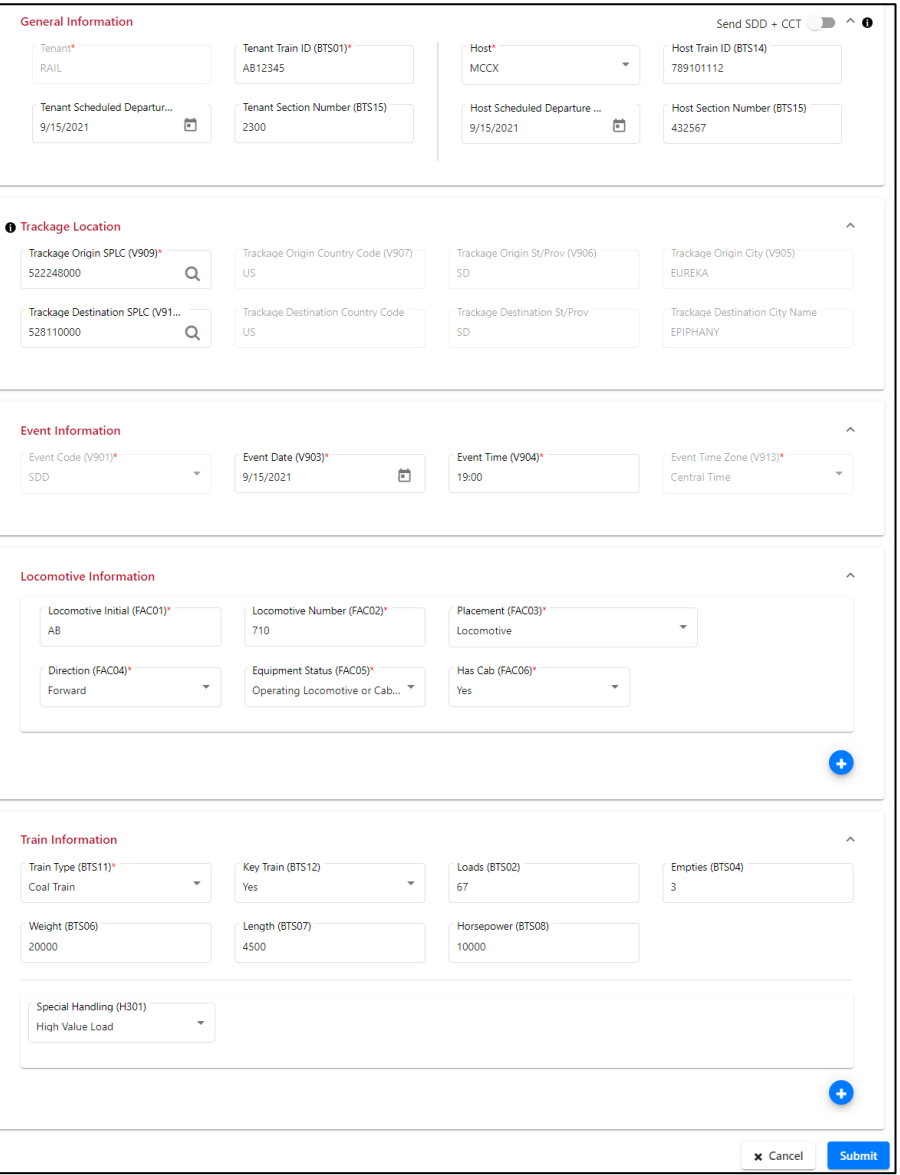

After the Train Sheet is submitted, a confirmation popup is displayed (see [Exhibit 36\)](#page-35-2).

<span id="page-35-2"></span>*Exhibit 36. Train Sheet Successfully Submitted Confirmation Popup*

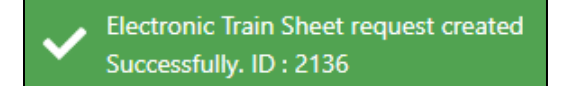

The newly created Train Sheet is added to the [Interoperable Train Sheet Dashboard.](#page-8-0)

## <span id="page-36-0"></span>**Using the "Send SDD + CCT" Toggle**

The "Send SDD  $+$  CCT" toggle, located at the top right of the Submit 161 Train Sheet page (see [Exhibit 37\)](#page-36-1), enables you to save crew information that is automatically sent when a request is received from the host railroad.

<span id="page-36-1"></span>*Exhibit 37. Submit 161 Train Sheet Page (Showing the "Send SDD + CCT" Toggle)*

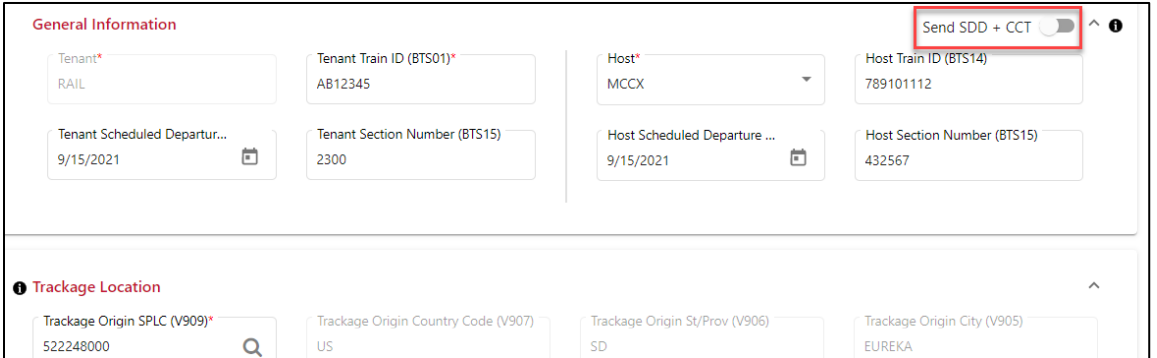

When you switch the "Send  $SDD + CCT$ " toggle to the "on" position, the Crew Information section is added to the Submit 161 Train Sheet page (see [Exhibit 38\)](#page-36-2).

<span id="page-36-2"></span>*Exhibit 38. Submit 161 Train Sheet Page – Crew Information Section*

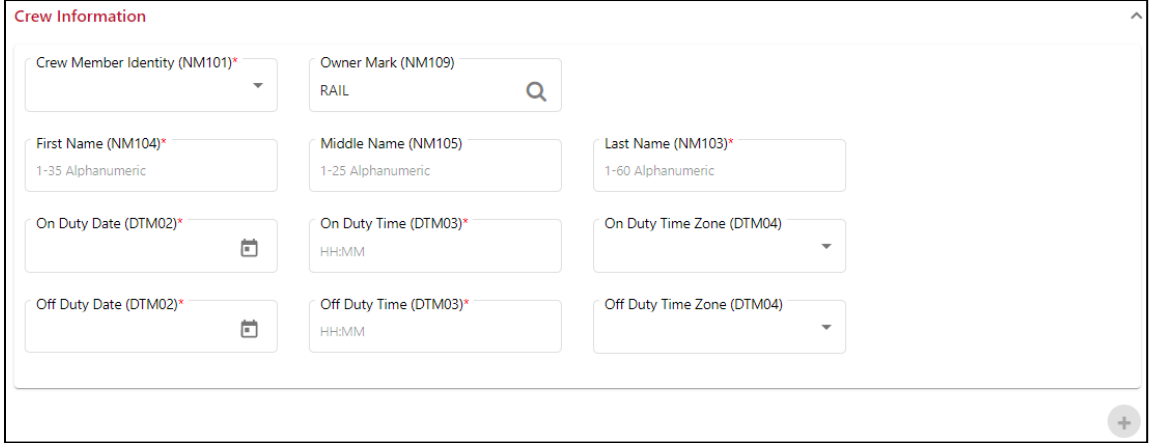

To save crew information, populate the fields in the Crew Information section (see ["Completing](#page-32-0)  [the Crew Information Section"](#page-32-0) on page [30\)](#page-32-0) and submit the Train Sheet (see "Submitting the Train [Sheet"](#page-35-0) on page [33\)](#page-35-0). When an EDI 824 message is received from the host railroad, PTC ITS automatically sends an EDI 161 CCT (Crew Call) message containing the crew information.

**Note:** The host must provide three host-specific fields (Host Train ID, Host Train Scheduled Departure Date, and Host Section Number) for the CCT message to be sent. If the host rejects the initial SDD with a "TR", but provides the appropriate host fields, PTC ITS still generates the EDI 161 CCT message.

Once the CCT message has been sent, the Train Sheet is listed as "In Progress" on the Interoperable [Train Sheet Dashboard.](#page-8-1)

### <span id="page-37-0"></span>**Creating and Submitting a 418J Consist**

Select **Submit 418J Consist** from the PTC ITS menu bar to create and submit a new consist. The following buttons are displayed, which enable you to select a method for submitting a consist (see [Exhibit 39\)](#page-37-2):

<span id="page-37-2"></span>*Exhibit 39. Submit 418J Consist Buttons*

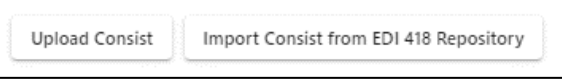

The methods for submitting a consist are described in the following sections:

- [Submitting a 418J Consist through Uploading](#page-37-1)
- [Submitting a 418J Consist through Importing](#page-38-0)

## <span id="page-37-1"></span>**Submitting a 418J Consist through Uploading**

Use this procedure to locate and upload an Excel file containing consist information that has been prepared in the approved format:

**Note:** Use the 418J Excel Template and the 418J Excel Template User Guide to prepare the consist information. These files are located under the PTC ITS Resources menu.

- 1. Select **Submit 418J Consist** from the menu bar. The Submit 418J Consist buttons are displayed (see [Exhibit 39\)](#page-37-2).
- <span id="page-37-3"></span>2. Select the **Upload Consist** button. A Locate File popup is displayed, which enables you to drag and drop or browse for a prepared Excel file (see [Exhibit 40\)](#page-37-3).

*Exhibit 40. Locate File Popup* Please save the 418J Excel Template in the standard .xls format. Use this upload location to import the .<br>xls file ∕ | Drag and drop file here or wse for file x Cancel

3. Drag and drop or browse and open a prepared Excel file. The file is verified and checked for errors (see  $\frac{Exhibit 41}{.}$ ).

<span id="page-38-1"></span>*Exhibit 41. File Uploaded Popup*

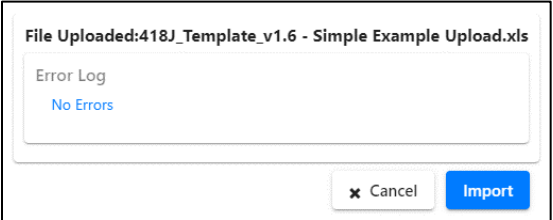

4. If there are no errors, select **Import** to import the file. The Submit 418J Consist page is displayed (see **Exhibit 42**). If there are errors, edit your Excel file, correct the errors, and repeat the upload process.

<span id="page-38-2"></span>*Exhibit 42. Submit 418J Consist Page*

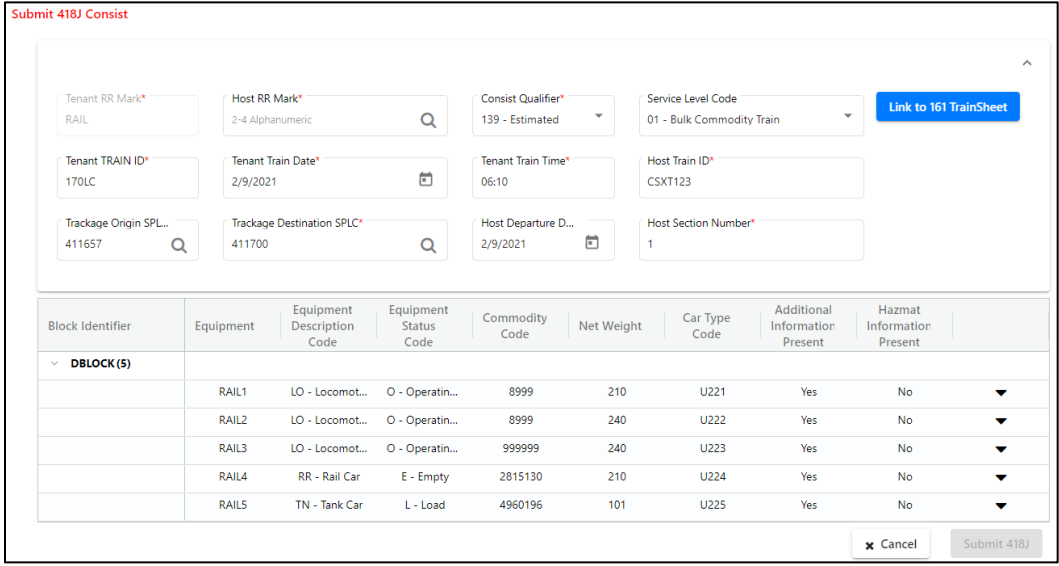

5. Select the **Submit 418J button** to generate an EDI message and send it to the host railroad.

### <span id="page-38-0"></span>**Submitting a 418J Consist through Importing**

Use this procedure to locate and import a consist from the 418 Repository to use as a template:

- 1. Select **Submit 418J Consist** from the menu bar. The Submit 418J Consist buttons are displayed (see [Exhibit 39\)](#page-37-2).
- 2. Select the **Import Consist from EDI 418 Repository** button. The Import Consist from EDI 418 Repository page is displayed, which enables you to select a consist to import (see [Exhibit 43\)](#page-39-0).

|                                        | <b>Import Consist from 418 Repository</b> |                  |              |              |                               |                                   |
|----------------------------------------|-------------------------------------------|------------------|--------------|--------------|-------------------------------|-----------------------------------|
|                                        |                                           |                  |              |              | Number of Record(s): 89 of 89 | 西<br>C<br><b>El</b> Clear Filters |
| Select<br><b>Consist For</b><br>Import | Consist ID +                              | BAX06 - Train ID | BAX04 - Date | BAX05 - Time | <b>BAX02 - Consist Type</b>   | <b>Receipt Timestamp</b>          |
|                                        | 7                                         | Δ.               | A            | Δ.           | A.                            | $\boldsymbol{\nabla}$             |
| □                                      | 469                                       | <b>BNSF123</b>   | 03/24/2021   | 12:00        |                               | 05/18/2021 11:52                  |
| г                                      | 468                                       | <b>BNSF123</b>   | 03/24/2021   | 12:00        |                               | 05/18/2021 11:51                  |
| L                                      | 434                                       | TEST21           | 03/31/2021   | 19:15        |                               | 04/26/2021 08:24                  |
| L                                      | 397                                       | <b>RAIL102</b>   | 09/03/2020   | 14:12        | T                             | 04/12/2021 08:50                  |
| L                                      | 356                                       | TEST21           | 03/31/2021   | 19:15        | J                             | 03/31/2021 13:30                  |
| г                                      | 355                                       | DAVID1           | 03/31/2021   | 19:00        |                               | 03/31/2021 11:39                  |
| L                                      | 354                                       | TEST03           | 09/03/2020   | 14:12        |                               | 03/31/2021 11:38                  |
| O                                      | 353                                       | <b>RAIL102</b>   | 09/03/2020   | 14:12        | т                             | 03/31/2021 11:37                  |
| c                                      | 328                                       | <b>RAIL102</b>   | 09/03/2020   | 14:12        | т                             | 03/31/2021 08:40                  |
|                                        | 222                                       | <b>DAIL4</b>     | 03/44/3034   | 40.40        |                               | no inninna noinn                  |
|                                        |                                           |                  |              |              |                               | x Cancel<br>Import                |

<span id="page-39-0"></span>*Exhibit 43. Import Consist from EDI 418 Repository Page*

This page lists existing EDI 418 and EDI 418J messages that you can use as a template for your new EDI 418J message.

<span id="page-39-1"></span>3. Select the box to the left of the message you want to use as your template, and then select the **Import** button. The Submit 418J Consist page is displayed (see [Exhibit 44\)](#page-39-1).

| Tenant RR Mark <sup>*</sup>                  | Host RR Mark*     |                                  |                                    | <b>Consist Qualifier*</b> |                          | Service Level Code          |                                      |                                  |                                          |
|----------------------------------------------|-------------------|----------------------------------|------------------------------------|---------------------------|--------------------------|-----------------------------|--------------------------------------|----------------------------------|------------------------------------------|
| RAIL                                         | <b>MCCX</b>       |                                  | Q                                  | 140 - Actual              | $\overline{\phantom{a}}$ | 01 - Bulk Commodity Train   |                                      | $\overline{\phantom{a}}$         | <b>Link to 161 TrainSheet</b>            |
| Tenant TRAIN ID*                             |                   | Tenant Train Date*               |                                    | <b>Tenant Train Time*</b> |                          | Host Train ID*              |                                      |                                  |                                          |
| TEST21                                       | 3/31/2021         |                                  | 茴                                  | 19:15                     |                          | MCCX21                      |                                      |                                  |                                          |
| Trackage Origin SPL                          |                   | Trackage Destination SPLC*       |                                    | Host Departure D          |                          | <b>Host Section Number*</b> |                                      |                                  | You can edit any of                      |
| 485872000<br>Q                               | 459883000         |                                  | Q                                  | 3/31/2021                 | ö                        | 1                           |                                      |                                  | the fields in this<br>section except the |
|                                              |                   |                                  |                                    |                           |                          |                             |                                      |                                  |                                          |
|                                              |                   |                                  |                                    |                           |                          |                             |                                      |                                  | Tenant RR Mark                           |
|                                              |                   |                                  |                                    |                           |                          |                             |                                      |                                  |                                          |
|                                              | Equipment         | Equipment<br>Description<br>Code | Equipment<br><b>Status</b><br>Code | Commodity<br>Code         | Net<br>Weight            | Car Type<br>Code            | Additional<br>Information<br>Present | Hazmat<br>Information<br>Present |                                          |
| <b>BLOCK1(2)</b>                             |                   |                                  |                                    |                           |                          |                             |                                      |                                  |                                          |
|                                              | RAIL1             | LO - Locomo                      | O - Operatin                       | 8999                      | 210                      | U221                        | Yes                                  | <b>No</b>                        | ▼                                        |
|                                              | RAIL <sub>2</sub> | LO - Locomo                      | O - Operatin                       | 8999                      | 240                      | 11222                       | Yes                                  | <b>No</b>                        | ╺                                        |
| BLOCK2(3)                                    |                   |                                  |                                    |                           |                          |                             |                                      |                                  |                                          |
|                                              | RAIL3             | LO - Locomo                      | O - Operatin                       | 999999                    | 210                      | U223                        | Yes                                  | Yes                              | ÷                                        |
| <b>Block Identifier</b><br>v<br>$\checkmark$ | RAIL4             | RR - Rail Car                    | $E - Empty$                        | 2815130                   | 210                      | U224                        | Yes                                  | Yes                              | ▼                                        |

*Exhibit 44. Submit 418J Consist Page*

You need to edit the general information fields (the BAX information) at the top to match the train sheet. You can do this by editing the fields directly or by selecting the **Link to 161 TrainSheet** button.

**Note:** You cannot edit the equipment that makes up the train in the bottom (block) section, but once you expand a block by selecting its Expand icon  $(\blacktriangledown)$ , you can delete certain types of sensitive information in the bottom section such as Consignee Information and Hazardous Identification Information. To delete information, select the Delete icon  $(X)$  associated with that information and then confirm the deletion.

4. Edit the general information fields (the BAX information) at the top as needed.

− or −

Select the **Link to 161 TrainSheet** button. The TrainSheet Data page is displayed (see [Exhibit 45\)](#page-40-0).

<span id="page-40-0"></span>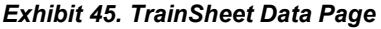

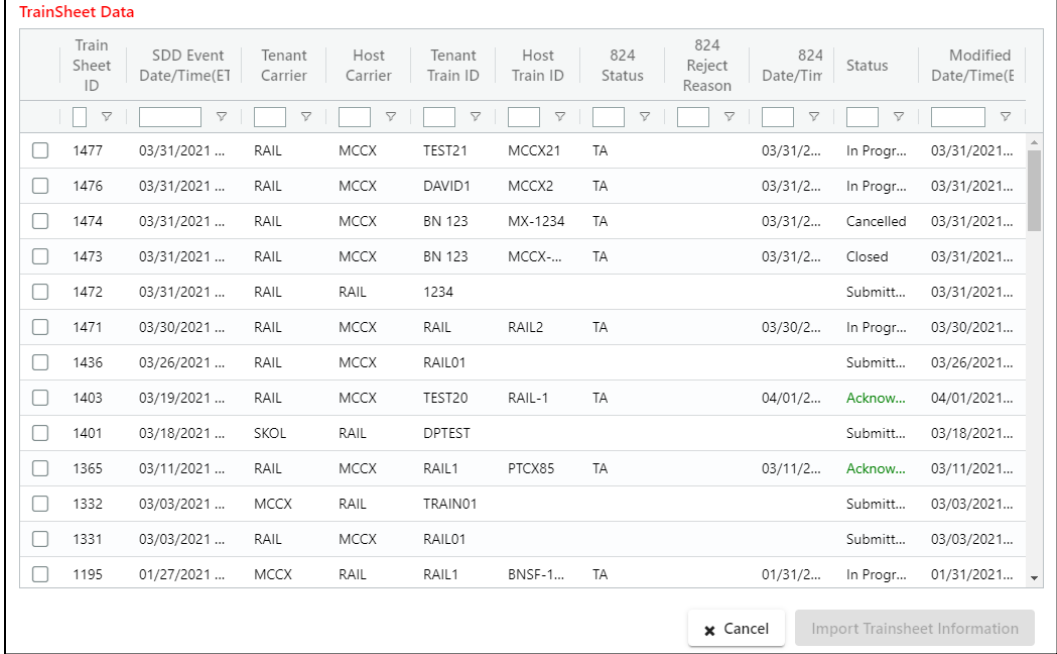

Select the box to the left of the train sheet associated with the consist and then select the **Import Trainsheet Information** button to change the general information (BAX) fields at the top to match the information on the selected Train Sheet. The Submit 418J Consist page is redisplayed with the updated information.

5. Select the **Submit 418J button** to generate an EDI message and send it to the host railroad.